# Reference Manual Reference Manual

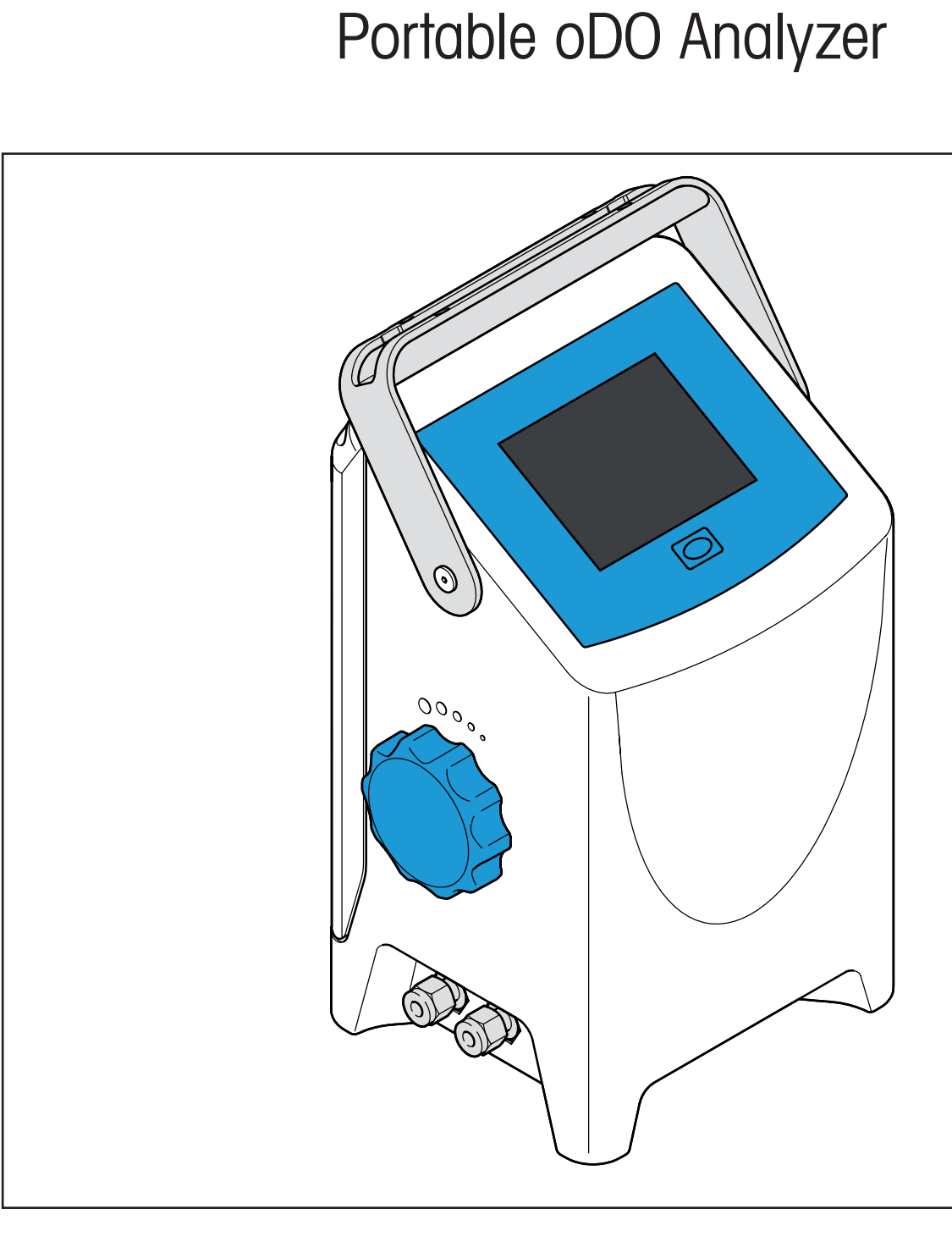

**InTap**

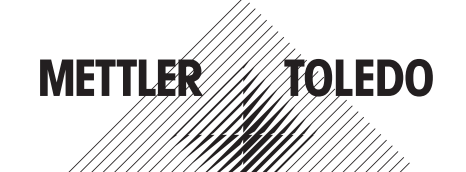

Subject to technical changes. © Mettler-Toledo GmbH, Process Analytics 05/2019. Printed in Switzerland. 30 461 809

# **Contents**

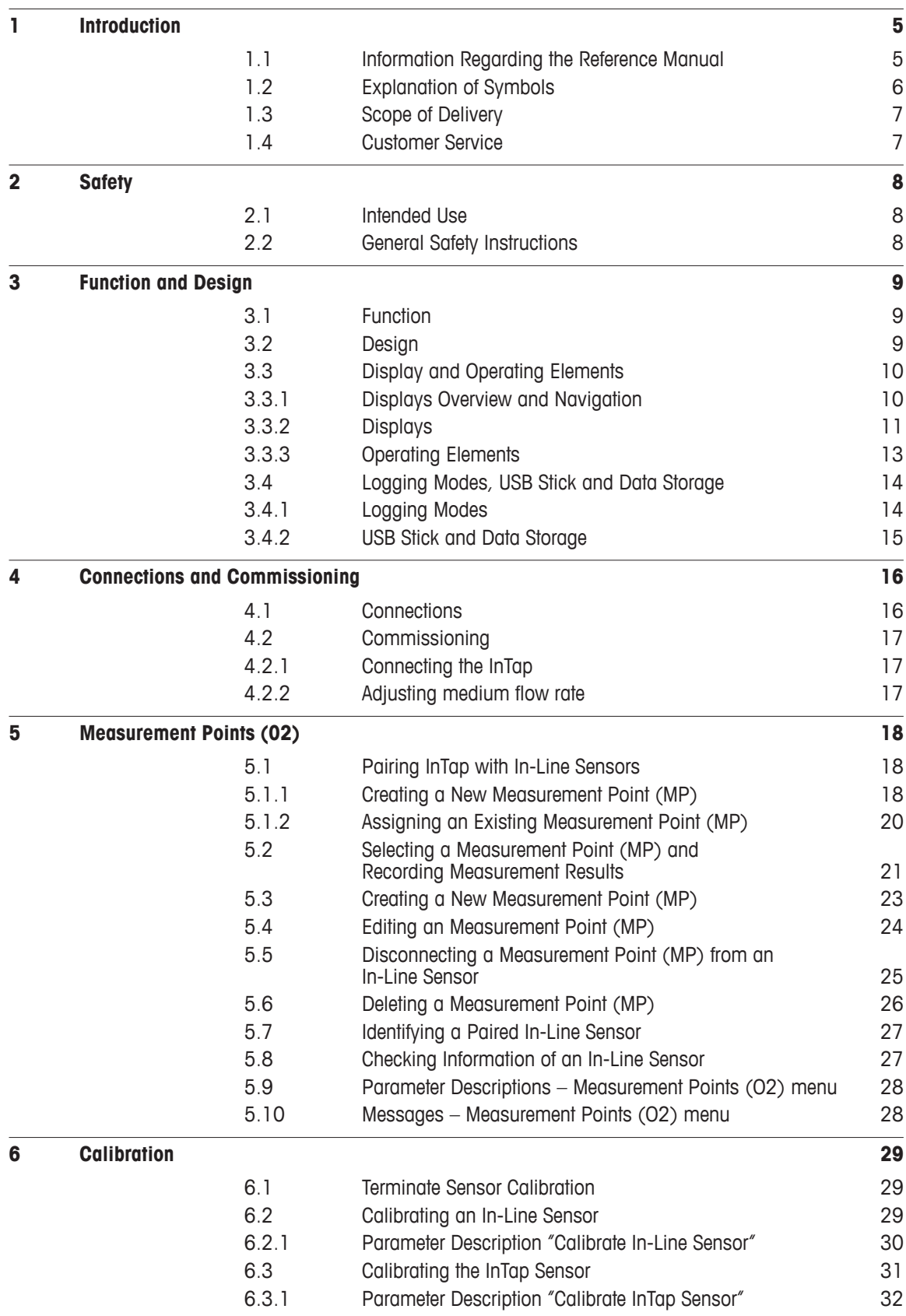

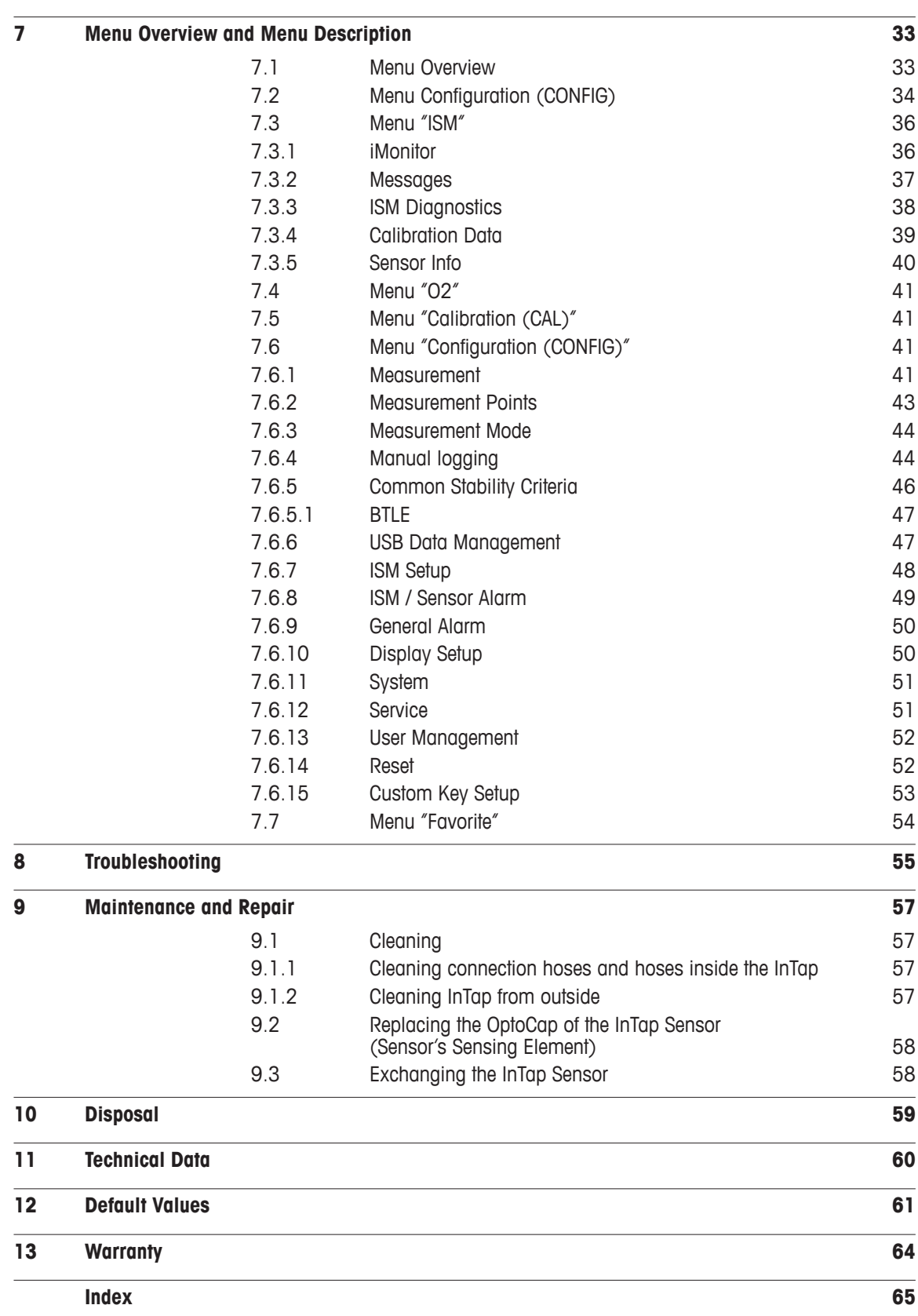

# <span id="page-4-0"></span>**1 Introduction**

## **1.1 Information Regarding the Reference Manual**

This reference manual is a supplement to the user manual "InTap Portable oDO Analyzer".

This reference manual offers further information on handling of the InTap™ portable oDO analyzer of METTLER TOLEDO.

A prerequisite for safe work is compliance with all indicated safety notes and instructions.

Furthermore, local work safety regulations and general safety provisions applicable for the application of the device must be complied with.

## <span id="page-5-0"></span>**1.2 Explanation of Symbols**

Warning notes are marked by symbols in this reference manual. The notes are initiated by signal words that express the scope of the danger.

Always comply with the notes and act carefully to prevent accidents, personal injury and property damage.

#### **Warning notes**

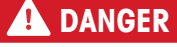

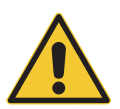

DANGER indicates a directly dangerous situation that will lead to death or serious injury if not avoided.

## **WARNING**

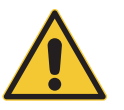

WARNING indicates a potentially dangerous situation that may lead to death or serious injury if not avoided.

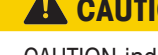

## **A** CAUTION

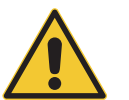

CAUTION indicates a potentially dangerous situation that may lead to slight or minor injury if not avoided.

## **ATTENTION**

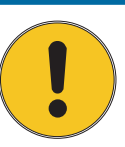

ATTENTION indicates a potentially harmful situation that may lead to property damage if not avoided.

#### **Advice and recommendations**

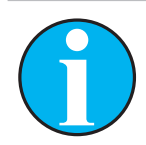

NOTE emphasizes useful advice and recommendations, as well as information for efficient and interference-free operation.

# <span id="page-6-0"></span>**1.3 Scope of Delivery**

The following is included in the scope of delivery:

- InTap portable oDO analyzer
- Power supply 12 V, 2.5 A: AC/DC adapter with AC adapter set EU, US, AU, UK
- USB stick, plugged-in the USB connection

# **1.4 Customer Service**

Our customer service is available for technical information.

You can find your local office on the last page.

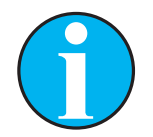

## NOTE!

For quick processing of the call, note the data on the product's label, such as serial number, part number, etc.

# <span id="page-7-0"></span>**2 Safety**

## **2.1 Intended Use**

The InTap™ portable oDO analyzer is a portable measurement device for dissolved oxygen measurement and for calibration and data logging of optical dissolved oxygen ISM® sensors (InPro® 6970i) installed in the process. The InTap and the sensors communicate via Bluetooth.

For this, the separate Bluetooth interface T100 (order number 30 432 819) has to be mounted onto each sensor. The InTap is designed for use in the beverage industries, in non-hazardous areas. The InTap is intended to be used indoor.

The following InTap variants are available:

- InTap portable oDO analyzer (metric connectors): order number 30 425 550
- InTap portable oDO analyzer (imperial inch / US connectors): order number 30 457 912

METTLER TOLEDO accepts no liability for damages resulting from incorrect use or use other than that intended.

## **2.2 General Safety Instructions**

The following is a list of general safety instructions and warnings. Failure to adhere to these instructions can result in damage to the equipment and/ or personal injury to the operator.

- Follow all warnings, cautions, and instructions indicated on and supplied with this product.
- The device must only be connected, commissioned, and maintained by qualified specialists in full compliance with the instructions in the User Manual / Reference Manual, the applicable norms and legal regulations.
- The specialist must have read and understood the User Manual and must follow the instructions it contains.
- The device should be operated only by personnel familiar with the device and who are qualified for such work.
- If this device is used in a manner not specified by the manufacturer, the protection provided by it against hazards may be impaired.
- The device must only be operated under the specified operating conditions. See [Chapter 11](#page-59-1)  ["Technical Data" on Page 60.](#page-59-1)
- The enclosure rating is only guaranteed if all covers are closed, also the cover for the connection of the AC/DC adapter and the cover for the USB stick.
- Disconnect device from power before open the device.
- The device's cover must be in place at all times during normal operation. Tighten cover screws with a maximum torque of 5 Nm.
- Repairs and battery exchange may only be carried out by METTLER TOLEDO.
- With the exception of routine maintenance, cleaning procedures as described in this reference manual, the device must not be tampered with or altered in any manner.
- METTLER TOLEDO accepts no responsibility for damage caused by unauthorized modifications to the device.

# <span id="page-8-0"></span>**3 Function and Design**

## **3.1 Function**

The InTap portable oDO analyzer is a portable measurement device for dissolved oxygen measurement and for calibration and data logging of optical dissolved oxygen ISM® sensors (InPro® 6970i) installed in the process. The InTap and the sensors communicate via Bluetooth.

For this, the separate Bluetooth interface T100 (order number 30 432 819) has to be mounted onto each sensor. The InTap is designed for use in the beverage industries, in non-hazardous areas. The InTap is intended to be used indoor.

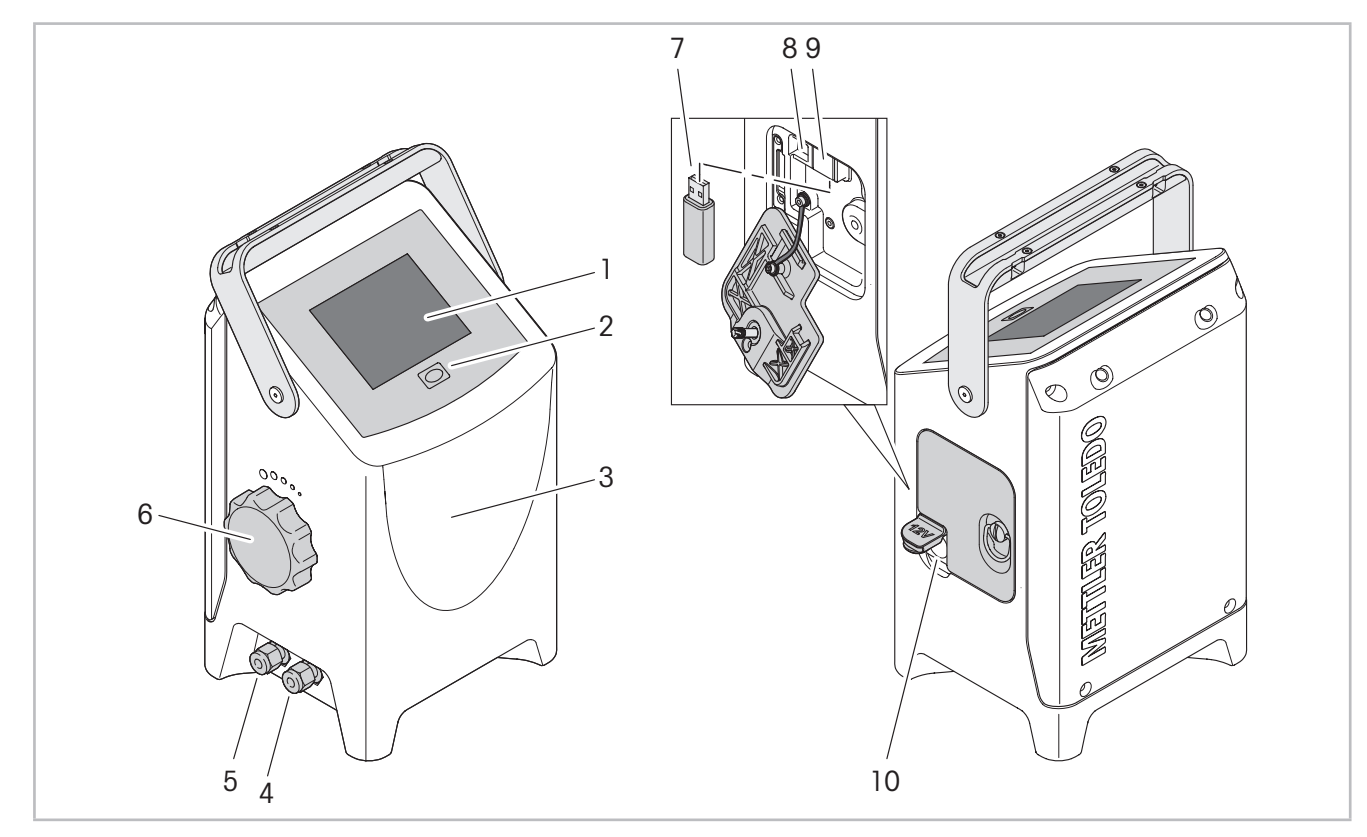

#### <span id="page-8-2"></span>**3.2 Design**

- <span id="page-8-1"></span>Fig. 1: Design InTap
- 1 Monochrome 4" touch display
- 2 On / Off button
- 3 Housing with measurement cell,  $O<sub>2</sub>$  InTap sensor, valve, battery, hardware board
- 4 Connection for hose "Medium in"
- 5 Connection for hose "Medium out"
- 6 Rotary knob for adjusting medium flow rate
- 7 USB stick for data logging
- 8 USB type B connection for software updates
- 9 USB type A connection
- 10 Connection for AC/DC adapter for loading battery

# **3.3 Display and Operating Elements**

<span id="page-9-0"></span>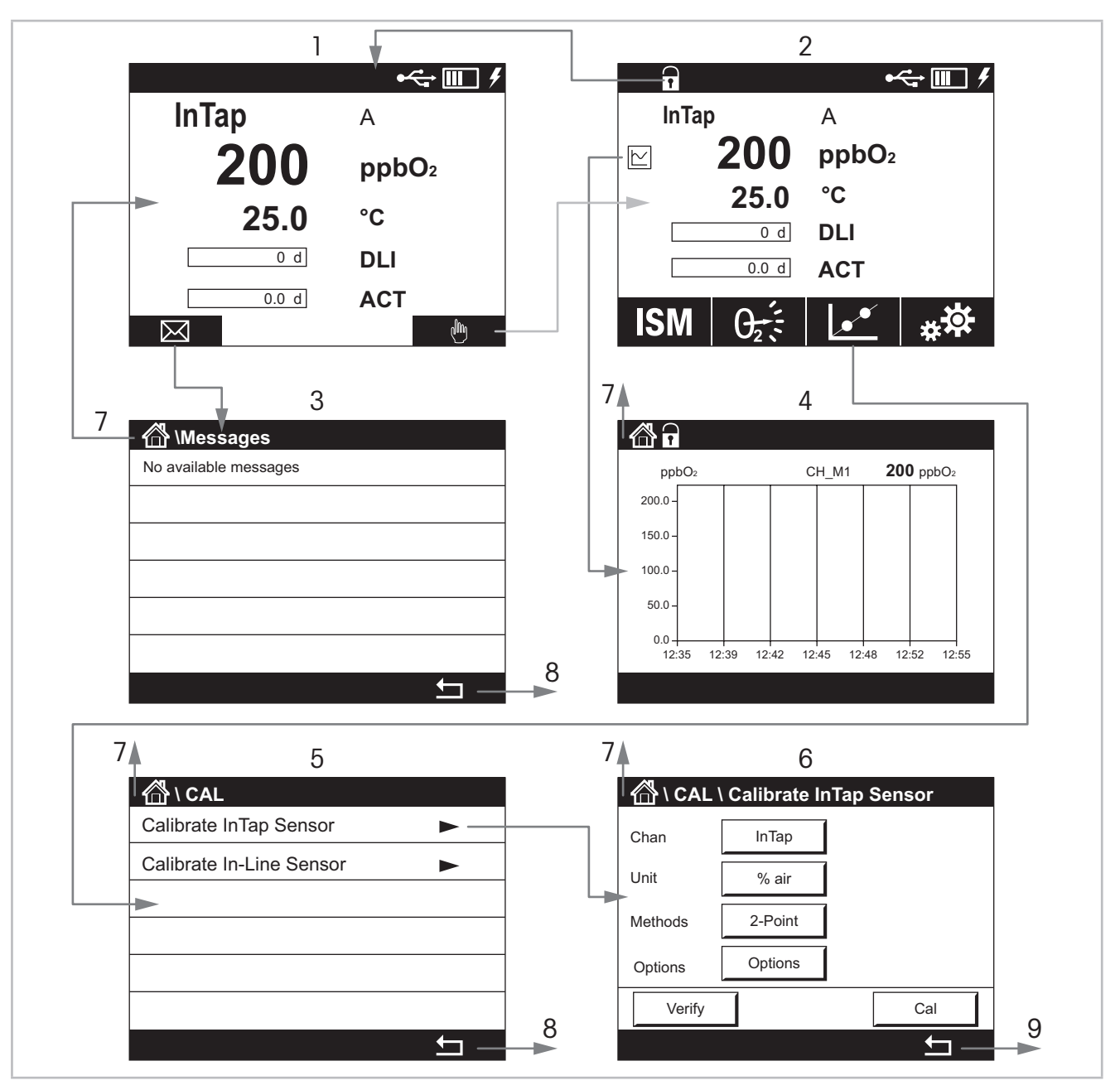

# **3.3.1 Displays Overview and Navigation**

Fig. 2: Overview displays and navigation

- 1 Home screen
- 2 Measurement screen
- 3 Messages screen
- 4 Trend display screen
- 5 Menu screen, here e.g. "Calibration menu"
- 6 Parametrization screen, here e.g. screen "Calibrate InTap Sensor"
- 7 Navigation to Home screen
- 8 Navigation to next-higher menu level, here Measurement screen
- 9 Navigation to next-higher menu level, here Calibration menu screen

# <span id="page-10-0"></span>**3.3.2 Displays**

#### **Measurement screen**

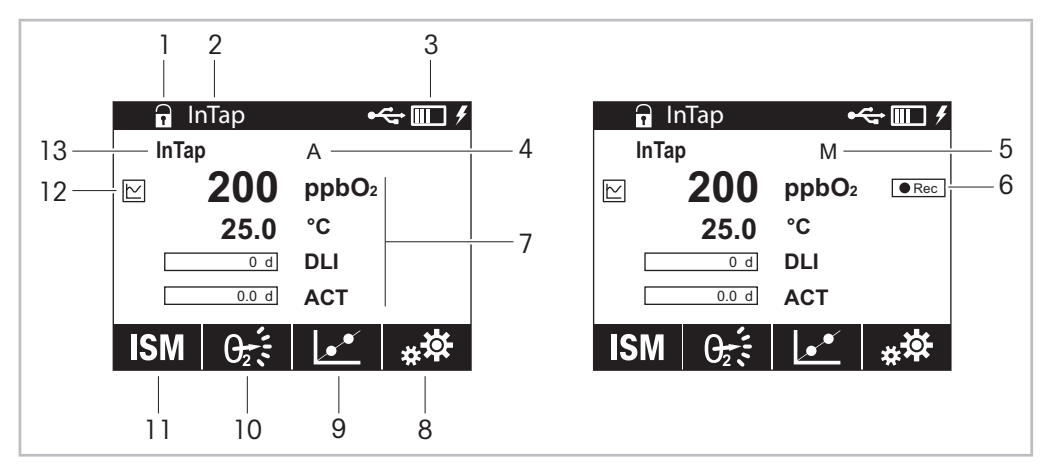

Fig. 3: Measurement screen

- 1 Enter Home screen
- 2 Instrument tag, default not configured ([Chapter 7.6.10 on Page 50\)](#page-49-1)
- 3 Information about USB stick, battery, AC/DC adapter
- 4 Automatic logging mode is activated ([Chapter 3.4 on Page 14](#page-13-1))
- 5 Manual logging mode is activated [\(Chapter 3.4 on Page 14\)](#page-13-1)
- 6 Start manual logging
- 7 Measurement values M1, M2, M3 and M4 ([Chapter 7.6.1 on Page 41\)](#page-40-1)
- 8 Enter Configuration (CONFIG) menu
- 9 Enter Calibration (CAL) menu
- 10 Configurable key: Favorite menu, O2 menu or Messages menu ([Chapter 7.6.15 on Page 53\)](#page-52-1)
- 11 Enter ISM menu
- 12 Enter Trend display screen
- 13 Channel (Channel descriptor), default "InTap"

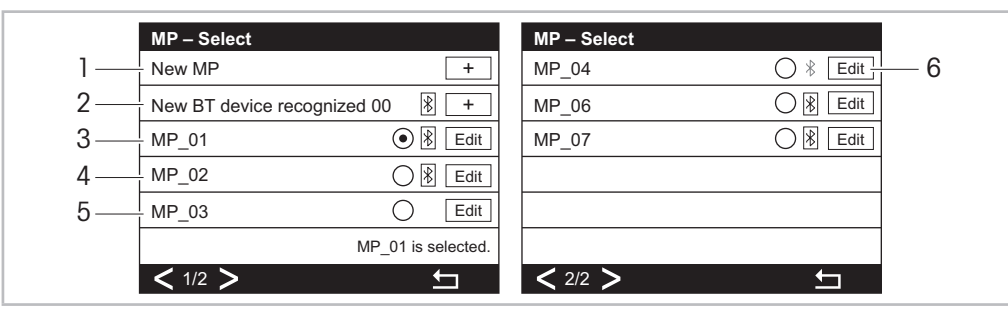

#### **MP – Select (Measurement Point – Select)**

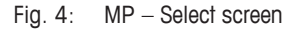

- 1 The "New MP" is always displayed on the top of the list. If 50 measurement points have been created, "New MP" will no longer be displayed. Measuring points created by the function "New MP" have to be paired later to an In-Line sensor.
- 2 A new Bluetooth device is within the Bluetooth range and was recognized. The sensor needs to be parametrized.
- 3 The In-Line sensor "MP\_01" is selected. The sensor is within the Bluetooth range and already parameterized.
- 4 The In-Line sensor "MP\_02" is not selected. The sensor is within the Bluetooth range and already parameterized.
- 5 The In-Line sensor "MP\_03" is not selected. The sensor is already parameterized but not within the Bluetooth range.
- 6 The In-Line sensor "MP\_04" is not selected. The sensor is already parameterized but the Bluetooth device is not available.

For further information see [Chapter 5 on Page 18.](#page-17-1)

# <span id="page-12-0"></span>**3.3.3 Operating Elements**

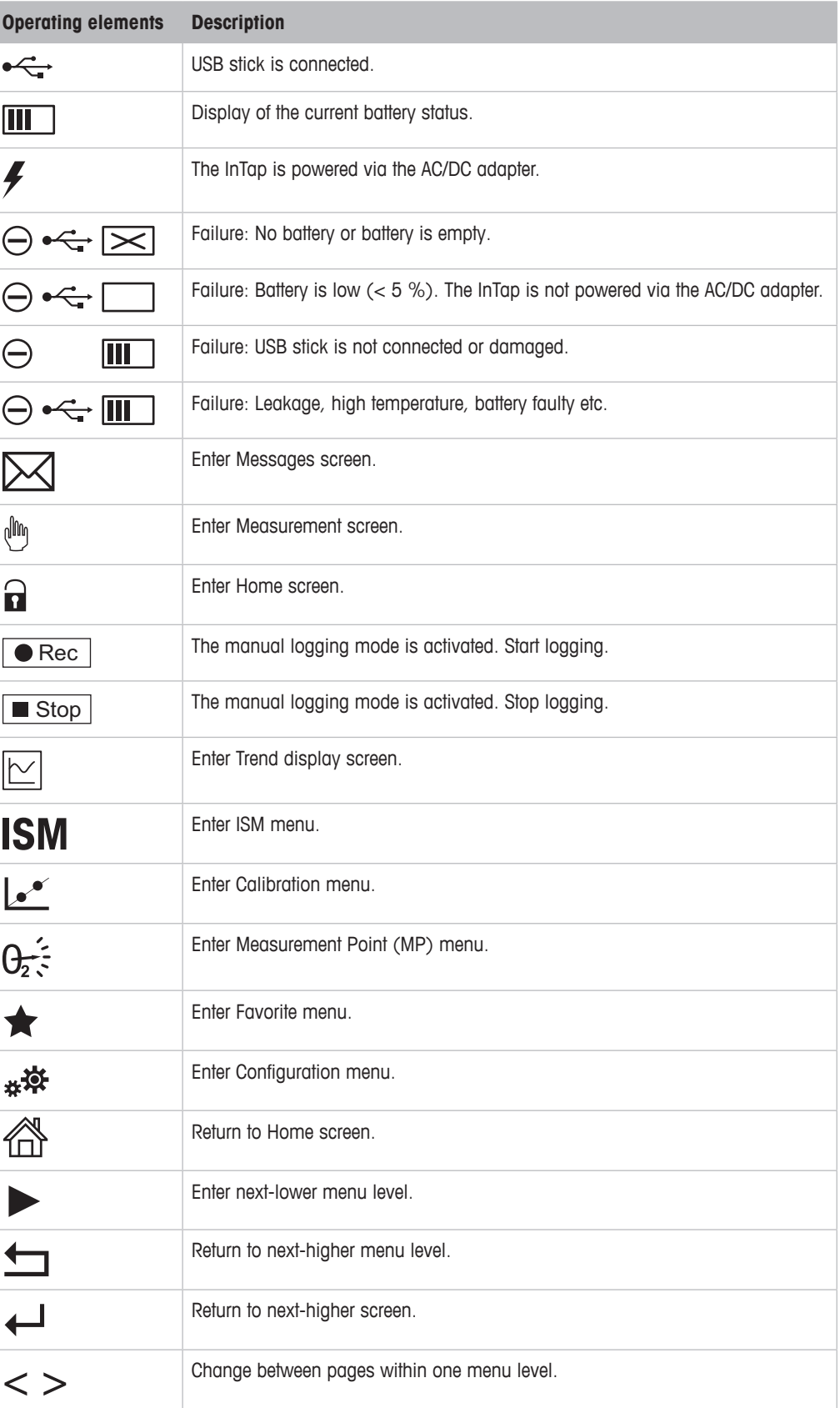

# <span id="page-13-1"></span><span id="page-13-0"></span>**3.4 Logging Modes, USB Stick and Data Storage**

# **3.4.1 Logging Modes**

Via the InTap the following logging modes are available:

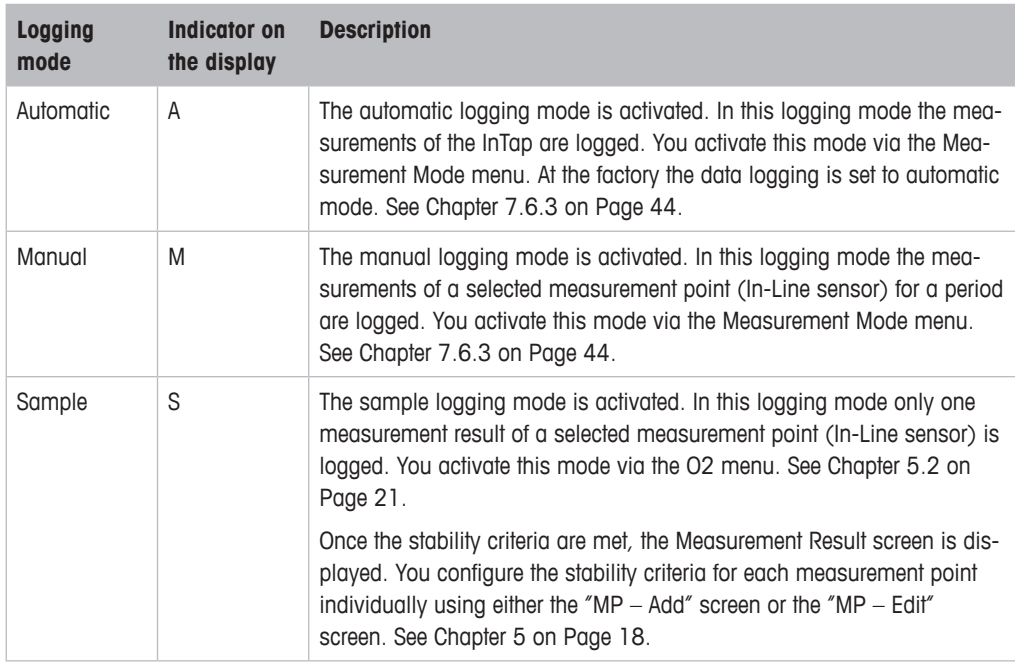

Table 1: Logging modes

# <span id="page-14-1"></span><span id="page-14-0"></span>**3.4.2 USB Stick and Data Storage**

With this "USB Data Management" menu you configure which data and how the data is stored on the USB stick. The settings apply for the "Automatic logging mode" and for the "Manual logging mode". See [Chapter 7.6.6 on Page 47](#page-46-1).

The following folder and file structure is created automatically:

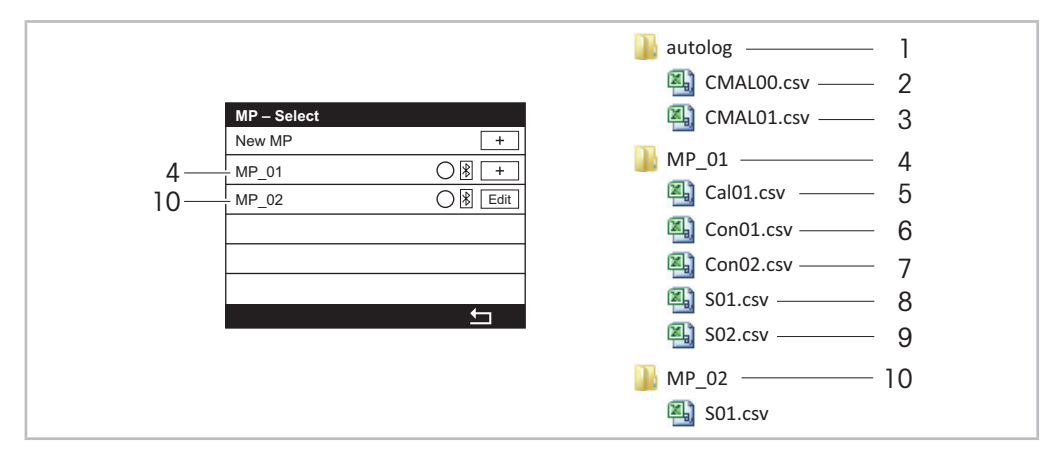

Fig. 5: Data storage on the USB stick

- 1 Folder "autolog" is created 1 minute after the InTap is powered. The automatic logging mode must be activated.
- 2 In the file "CMAL00.csv" all measurement values of the InTap sensor are saved. The automatic logging mode must be activated. Once the file has reached a size of 10 MB, the file "CMAL01.csv" is created.
- 3 In the file "CMAL01.csv" all measurement values of the InTap sensor are saved. The automatic logging mode must be activated. Once the file has reached a size of 10 MB, the file "CMAL00.csv" is deleted and a new file CMAL00.csv" is created.
- 4 Exemplary name for a measurement point. The folder name is related to the name of the measurement point, e.g. MP\_01. The folder is created when via "MP – Select" screen the corresponding measurement point is activated and either manual logging mode or sample logging mode is selected.
- 5 File "Cal01.csv" is created when the calibration result of the corresponding In-Line sensor is saved by "Adjust" or "Calibrate".
- 6 File "Con01.csv" is created when via "MP Select" screen the corresponding measurement point is activated and manual logging mode is selected the first time. The file contains all measurement values of the first record.
- 7 File "Con02.csv" is created when via "MP Select" screen the corresponding measurement point is activated and manual logging mode is selected the second time. The file contains all measurement values of the second record.
- 8 File "S01.csv" is created when via "MP Select" screen the corresponding measurement point is activated and sample logging mode is selected the first time. The file contains the first measurement result.
- 9 File "S02.csv" is created when via "MP Select" screen the corresponding measurement point is activated and sample logging mode is selected the second time. The file contains the second measurement result
- 10 Exemplary name for a measurement point. The folder name is related to the name of the measurement point, e.g. MP\_02. The folder is created when via "MP – Select" screen the corresponding measurement point is activated and either manual logging mode or sample logging mode is selected.

# <span id="page-15-0"></span>**4 Connections and Commissioning**

## **4.1 Connections**

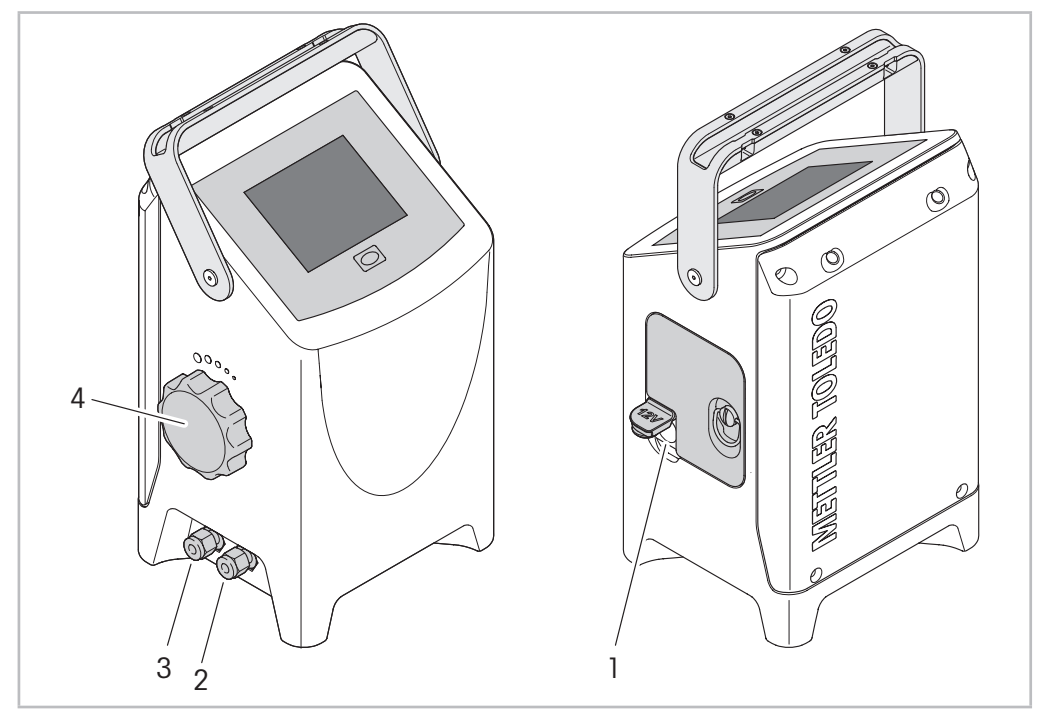

Fig. 6: Connection InTap

- 1 Connection for AC/DC adapter for loading battery
- 2 Connection for hose "Medium in"
- 3 Connection for hose "Medium out"
- 4 Rotary knob for adjusting medium flow rate

#### **Supply voltage (Power)**

You have the following possibilities to power the device:

- either via the internal battery
- or via the supplied AC/DC adapter connected to 100 to 240 V AC / 50 to 60 Hz.

#### **Hoses "Medium In" and "Medium Out"**

You can connect the following hoses to "Medium In" and "Medium Out":

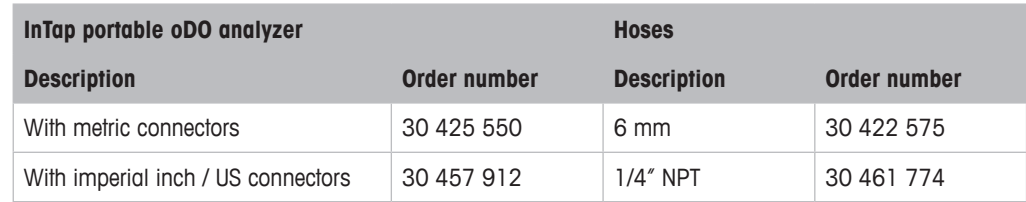

## <span id="page-16-0"></span>**4.2 Commissioning**

The InTap is supplied ready for use. After connecting the InTap, you can immediately use the In-Tap as a measuring device or as a measuring device with data logging function.

At the factory the data logging is set to automatic mode. Use the parameter "Logging Mode" to change to manual mode (CONFIG \ Measurement Mode).

The display is switched off after some minutes, but the measurement will continue. Use the menu "Display Setup" to change the settings (CONFIG \ Display Setup).

For communication with an In-Line sensor (e.g. process calibration) a separate Bluetooth interface T100 (order number 30 432 819) has to be mounted onto each sensor and the sensor has to be paired with the InTap.

## **4.2.1 Connecting the InTap**

- 1. Power the device.
- 2. Connect the hoses to "Medium In" and "Medium Out".
- 3. Adjust the medium flow rate. See [Chapter 4.2.2 on Page 17](#page-16-1).
- 4. Create measurement point and pair measurement point with In-Line sensor. See [Chapter 5](#page-17-1)  [on Page 18.](#page-17-1)

## **4.2.2 Adjusting medium flow rate**

<span id="page-16-1"></span>The flow rate is adjusted with the rotary knob. The flow rate depends on the medium pressure The flow rate increases with increasing medium pressure.

- 1. Turn rotary knob clockwise to the end stop.
- 2. Turn rotary knob anti-clockwise to adjust the flow rate. The rotary knob has a click-stop position every 15°. E.g. for a flow rate of approximately 200 ml/min at 2 bar you have to turn the rotary knob to the 30° position. That means you hear 2 clicks.

# <span id="page-17-1"></span><span id="page-17-0"></span>**5 Measurement Points (02)**

Menu path: Menu path: Home screen > Measurement screen >  $\theta$ Home screen > Measurement screen >  $\star$  > Sample Measurement

The "Measurement Points" menu allows you to perform the following actions:

- Pair measurement points of the InTap with In-Line sensors by creating new measurement points. See [Chapter 5.1.1 on Page 18](#page-17-2).
- Pair measurement points of the InTap with In-Line sensors by assigning existing measurement points. See [Chapter 5.1.2 on Page 20.](#page-19-1)
- Create a new measurement point. See [Chapter 5.3 on Page 23.](#page-22-1)
- Edit a measurement point. See [Chapter 5.4 on Page 24.](#page-23-1)
- Disconnect a measurement point from an In-Line sensor. See [Chapter 5.5 on Page 25.](#page-24-1)
- Delete a measurement point. See [Chapter 5.6 on Page 26](#page-25-1).
- Identify a paired In-Line sensor. See [Chapter 5.7 on Page 27.](#page-26-1)
- Check information of an In-Line sensor. See [Chapter 5.8 on Page 27.](#page-26-2)

Additionally you can select one measurement point and record measurement results. See [Chap](#page-20-1)[ter 5.2 on Page 21.](#page-20-1)

The Measurement Result is only displayed if the stability criteria are met. You configure the stability criteria for each measurement point individually using either the "MP - Add" screen or the "MP – Edit" screen. See for example [Chapter 5.1 on Page 18](#page-17-3) or [Chapter 5.3 on Page 23.](#page-22-1)

## <span id="page-17-3"></span>**5.1 Pairing InTap with In-Line Sensors**

## **5.1.1 Creating a New Measurement Point (MP)**

**Prerequisite:** The In-Line sensor is within the Bluetooth range of the InTap.

1. Menu path: Home screen > Measurement screen >  $\theta$ <sup>2</sup>/<sub>2</sub> or Home screen > Measurement screen >  $\star$  > Sample Measurement

<span id="page-17-2"></span> $\Rightarrow$  The screen "MP – Select" is displayed.

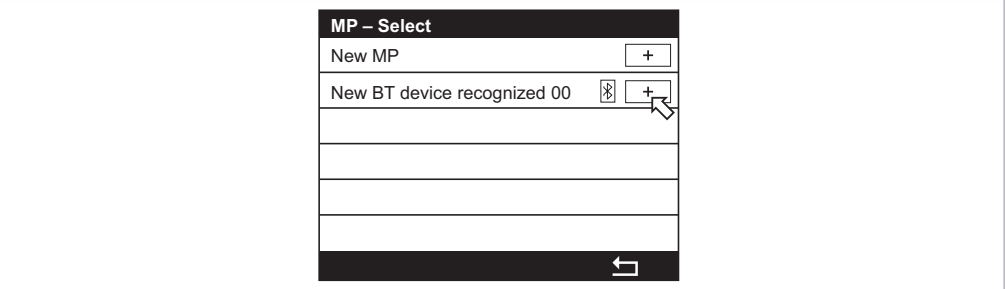

- 2. Tap "+" for the item "New BT device recognized XX". If there are several In-Line sensors within the Bluetooth range, all sensors are listed and sorted by signal strength.
	- $\Rightarrow$  The screen "MP Add" is displayed.

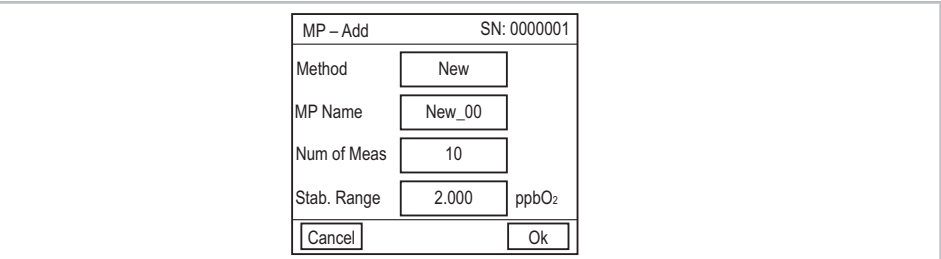

- 3. Select for the parameter "Method" the option "New".
- 4. Enter for the parameter "MP Name" the name for the measurement point e.g. "MP\_01".
- 5. Parameterize the parameter "Number of Meas" and "Stab. Range".
- 6. Tap "OK".
	- $\Rightarrow$  The screen "MP Select" with the new name for the measurement point is displayed.

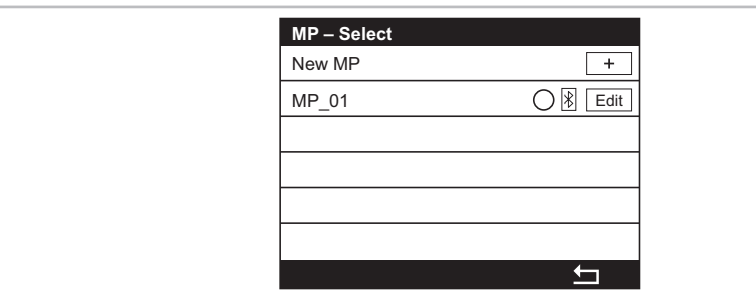

- 7. Tap  $\pm$ .
	- ⇒ The question "Save changes?" is displayed.
- 8. Select one of the following options.
	- Yes: The changes are saved. The Measurement screen is displayed.
	- No: No changes are saved. The Measurement screen is displayed.
	- Cancel: No changes are saved. The "MP Select" screen is displayed.

# <span id="page-19-0"></span>**5.1.2 Assigning an Existing Measurement Point (MP)**

**Prerequisite:** The In-Line sensor is within the Bluetooth range of the InTap.

1. Enter "Measurement Point (MP)" menu.

<span id="page-19-1"></span>Menu path: Home screen > Measurement screen >  $\theta$ Home screen > Measurement screen >  $\star$  > Sample Measurement

 $\Rightarrow$  The screen "MP – Select" is displayed.

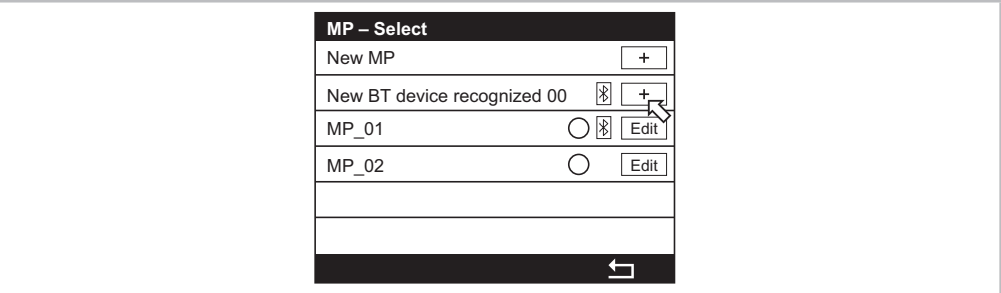

- 2. Tap "+" for the item "New BT device recognized XX". If there are several In-Line sensors within the Bluetooth range, all sensors are listed and sorted by signal strength.
	- $\Rightarrow$  The screen "MP Add" is displayed.
- 3. Select for the parameter "Method" the option "Assign".

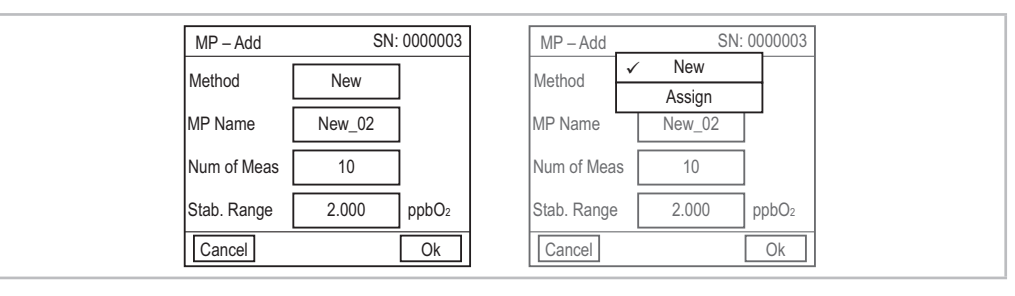

- $\Rightarrow$  The parameter "MP List" is displayed.
- 4. Select for the parameter "MP List" the name of the measurement point you want to assign to the In-Line sensor. The parameter lists the names of the existing measurement points.

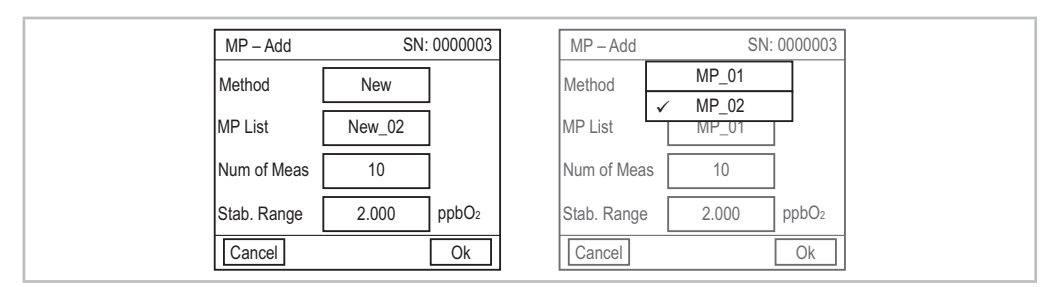

If you select a name that is already paired with an In-Line sensor, the following message is displayed: "This MP is already assigned to the BT. Do you want to reassign it to another BT?". Select "No" to abort the process. Select "Yes" to continue the process.

5. Parameterize parameter "Num of Meas" and "Stab Range". As default values the settings of the "Common Stability Criteria" menu are used.

- <span id="page-20-0"></span>6. Tap "OK"
	- $\Rightarrow$  The screen "MP Select" is displayed. The In-Line sensor is displayed with the assigned name.

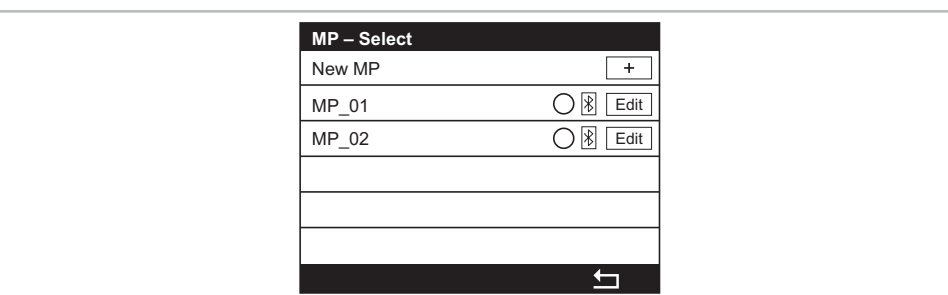

- 7. Tap  $\pm$ .
	- $\Rightarrow$  The "Save changes" dialog is displayed.
- 8. Select one of the following options.
	- Yes: The changes are saved. The Measurement screen is displayed.
	- No: No changes are saved. The Measurement screen is displayed.
	- Cancel: No changes are saved. The "MP Select" screen is displayed.

# **5.2 Selecting a Measurement Point (MP) and Recording Measurement Results**

See [Chapter 3.4 "Logging Modes, USB Stick and Data Storage" on Page 14](#page-13-1).

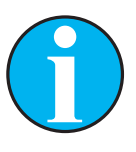

# <span id="page-20-1"></span>**NOTE!**

The Measurement Result is only displayed if the stability criteria are met. You configure the stability criteria for each measurement point individually using either the "MP – Add" screen or the "MP – Edit" screen. See for example [Chapter](#page-17-3)  [5.1 on Page 18](#page-17-3) or [Chapter 5.3 on Page 23.](#page-22-1)

If the stability criteria are not met after 30 minutes, the process is aborted. If you want to cancel the process earlier, you must switch the device off and on again.

**Prerequisite:** The In-Line sensor is paired with the InTap.

Enter "Measurement Point (MP)" menu. Menu path: Home screen > Measurement screen >  $\theta$ Home screen > Measurement screen >  $\star$  > Sample Measurement  $\Rightarrow$  The screen "MP – Select" is displayed.

9. Activate the radio button of the measurement point you want to record.

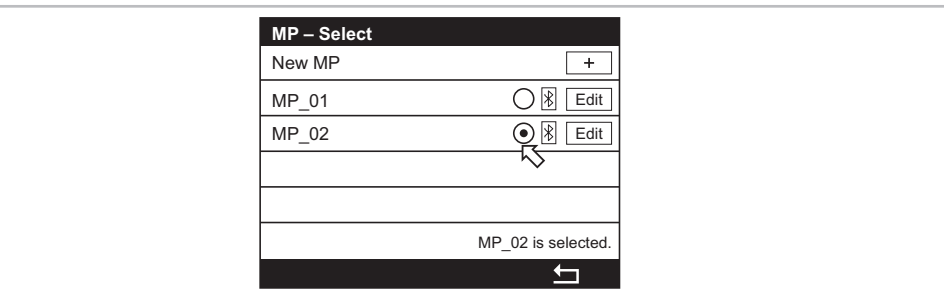

#### 10. Tap  $\pm$ .

- ⇒ The question "Save changes?" is displayed.
- 11. Tap "Yes".
	- ⇒ The Measurement screen for the selected measurement point is displayed. The measurement result is recorded.

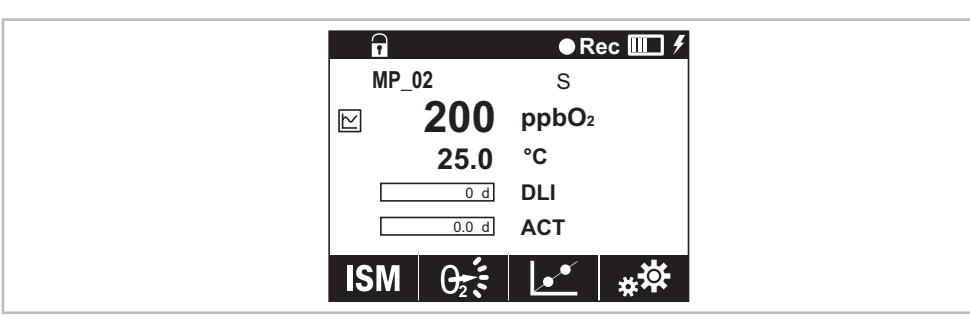

⇒ Once the stability criteria are met, the Measurement Result screen is displayed.

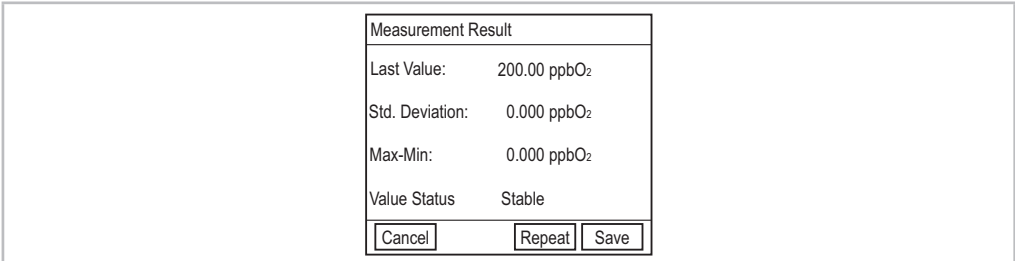

- 12. Select for the measurement result one of the following options.
	- Cancel: The process is aborted. The measurement result is not saved.
	- Repeat: The process is repeated. The InTap requests new data from the In-Line sensor.
	- Save: The measurement result is saved on the USB stick in the folder of the recorded measurement point.

# <span id="page-22-1"></span><span id="page-22-0"></span>**5.3 Creating a New Measurement Point (MP)**

- 1. Enter "Measurement Point (MP)" menu. Menu path: Home screen > Measurement screen >  $\theta$ Home screen > Measurement screen >  $\star$  > Sample Measurement
	- $\Rightarrow$  The screen "MP Select" is displayed.

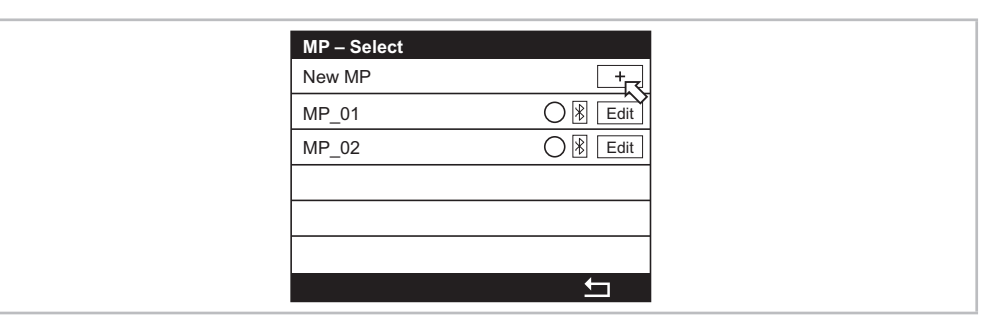

2. Tap "+" for the item "New MP".

 $\Rightarrow$  The screen "MP – Add" is displayed.

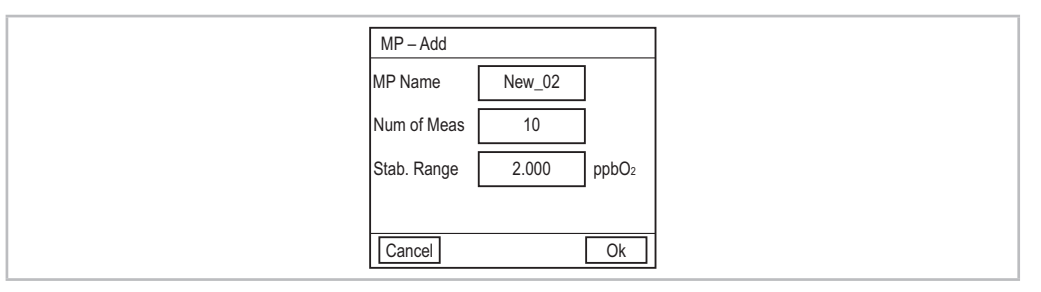

- 3. Enter for the parameter "MP Name" the name for the measurement point e.g. "MP\_03".
- 4. Parameterize parameter "Num of Meas" and "Stab Range". As default values the settings of the "Common Stability Criteria" menu are used.
- 5. Tap "OK"
	- $\Rightarrow$  The screen "MP Select" with the new created MP is displayed.
- 6. Tap  $\pm$

 $\Rightarrow$  The "Save changes" dialog is displayed.

- 7. Select one of the following options.
	- Yes: The changes are saved. The Measurement screen is displayed.
	- No: No changes are saved. The Measurement screen is displayed.
	- Cancel: No changes are saved. The "MP Select" screen is displayed.

For assigning the new Measurement point to an In-Line sensor see [Chapter 5.1.2 on Page](#page-19-1)  [20.](#page-19-1)

# <span id="page-23-0"></span>**5.4 Editing an Measurement Point (MP)**

- 1. Enter "Measurement Point (MP)" menu. Menu path: Home screen > Measurement screen >  $\theta_{\tilde{i}}\tilde{\epsilon}$ .
	- $\Rightarrow$  The screen "MP Select" is displayed.

<span id="page-23-1"></span>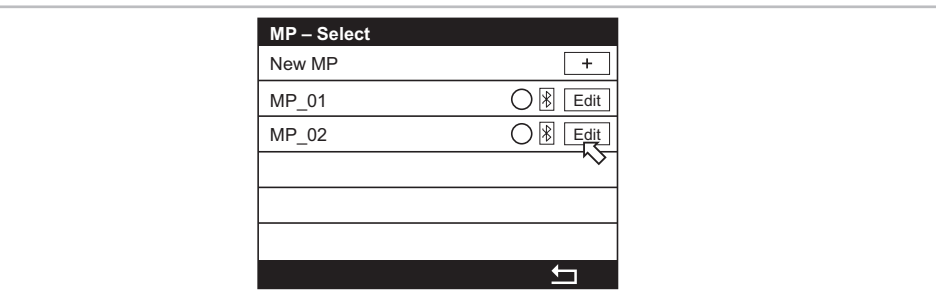

- 2. Tap "Edit" for the measurement point you want to change.
	- $\Rightarrow$  The screen "MP Edit" is displayed.
		- If the selected measurement point is currently being used for the manual logging or the sample measurement, a warning message will be displayed.

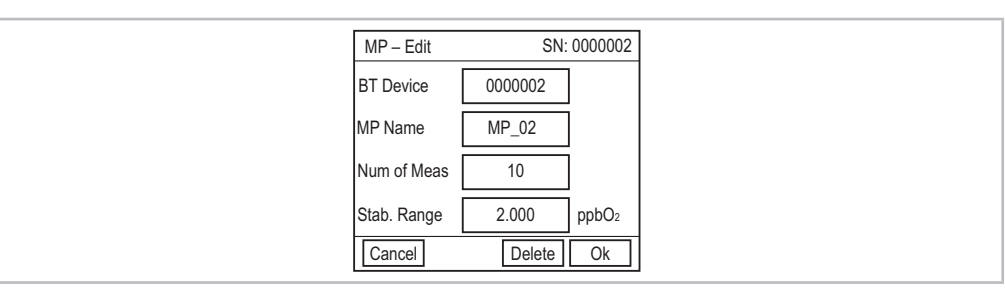

- 3. Perform changes. If the measurement point is already paired to an In-Line sensor, the serial number of the Bluethooth device is displayed at the top right of the "MP – Edit" screen.
- 4. Select one of the following options.
	- Cancel: The procedure is aborted. No changes are saved.
	- Delete: The selected measurement point and the associated data folder are deleted.
	- OK: The procedure is proceeded.
	- $\Rightarrow$  The screen "MP Select" is displayed.
- $5.$  Tap  $\pm$ .
	- $\Rightarrow$  The "Save changes" dialog is displayed.
- 6. Select one of the following options.
	- Yes: The changes are saved. The Measurement screen is displayed.
	- No: No changes are saved. The Measurement screen is displayed.
	- Cancel: No changes are saved. The "MP Select" screen is displayed.

# <span id="page-24-0"></span>**5.5 Disconnecting a Measurement Point (MP) from an In-Line Sensor**

- 1. Enter "Measurement Point (MP)" menu. Menu path: Home screen > Measurement screen >  $\theta$ Home screen > Measurement screen >  $\star$  > Sample Measurement
	- $\Rightarrow$  The screen "MP Select" is displayed.

<span id="page-24-1"></span>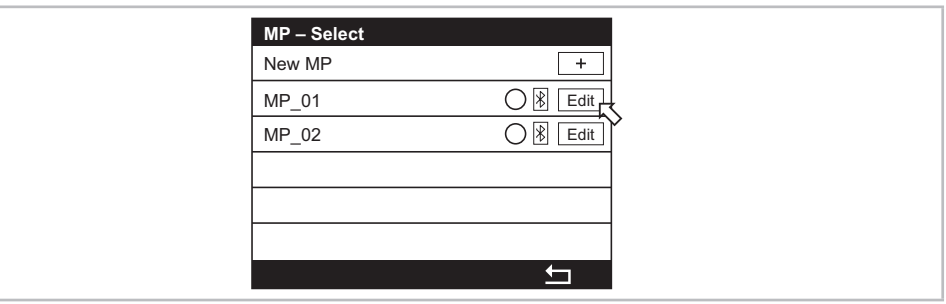

- 2. Tap "Edit" for the measurement point whose connection you want to disconnect.
	- $\Rightarrow$  The screen "MP Edit" is displayed. If the selected measurement point is currently being used for the manual logging or the sample measurement, a warning message will be shown.
- 3. Select for parameter "BT Device" the option "None".
	- $\Rightarrow$  The serial number at the top right of the "MP Edit" screen is displayed no longer.

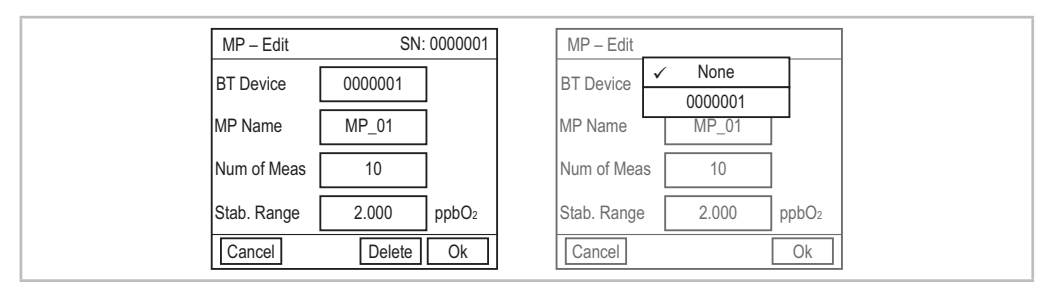

- 4. Select one of the following options.
	- Cancel: The procedure is aborted. No changes are saved.
	- Delete: The selected measurement point and the associated data folder are deleted.
	- OK: The procedure is proceeded. For the disconnected measurement point "New BT device recognized XX" is displayed. The changes are not saved until you select "Yes" for the "Save changes" dialog.
	- $\Rightarrow$  The screen "MP Select" is displayed.

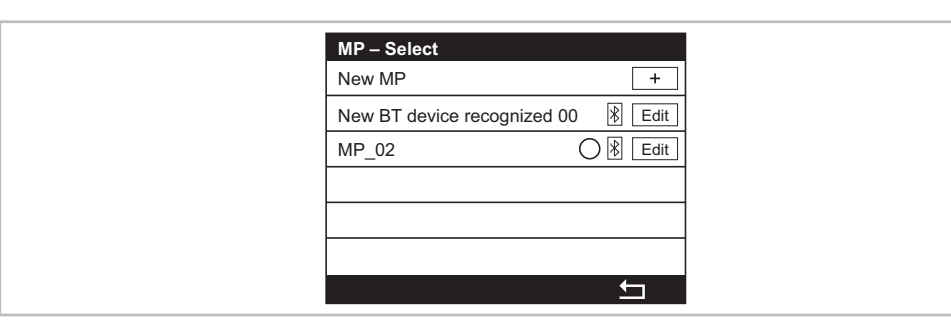

<span id="page-25-0"></span> $5.$  Tap  $\pm$ .

 $\Rightarrow$  The "Save changes" dialog is displayed.

- 6. Select one of the following options.
	- Yes: The changes are saved. The Measurement screen is displayed.
	- No: No changes are saved. The Measurement screen is displayed.
	- Cancel: No changes are saved. The "MP Select" screen is displayed.

## **5.6 Deleting a Measurement Point (MP)**

- 1. Enter "Measurement Point (MP)" menu. Menu path: Home screen > Measurement screen >  $\theta$ Home screen > Measurement screen >  $\star$  > Sample Measurement
	- $\Rightarrow$  The screen "MP Select" is displayed.

<span id="page-25-1"></span>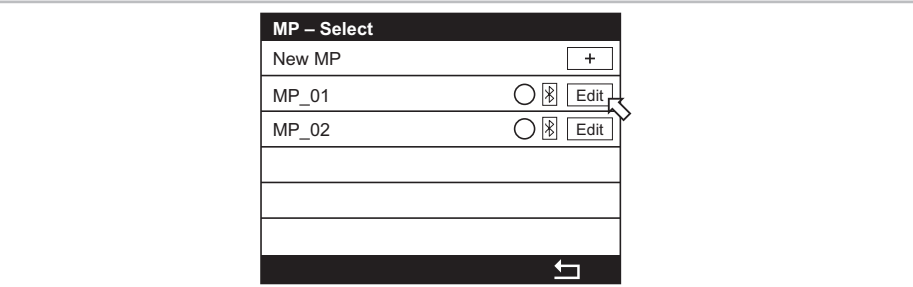

2. Tap "Edit" for the measurement point you want to delete.

 $\Rightarrow$  The screen "MP – Edit" is displayed.

- 3. Tap "Delete".
	- $\Rightarrow$  A warning message is displayed.
- 4. Tap "Yes".
	- $\Rightarrow$  The screen "MP Select" is displayed.
- $5.$  Tap  $\pm$ .
	- $\Rightarrow$  The "Save changes" dialog is displayed.
- 6. Select one of the following options.
	- Yes: The changes are saved. The measurement point and the associated folder on the USB stick are deleted. The Measurement screen is displayed.
	- No: No changes are saved. The Measurement screen is displayed.
	- Cancel: No changes are saved. The "MP Select" screen is displayed.

# <span id="page-26-1"></span><span id="page-26-0"></span>**5.7 Identifying a Paired In-Line Sensor**

- 1. Enter "Measurement Point (MP)" menu. Menu path: Home screen > Measurement screen >  $\theta$ <sup>2</sup>/<sub>2</sub> or Home screen > Measurement screen >  $\star$  > Sample Measurement
	- $\Rightarrow$  The screen "MP Select" is displayed.

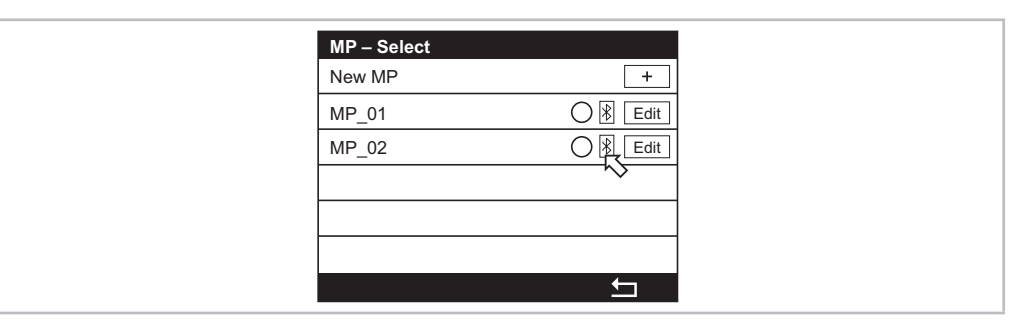

- 2. Tap  $\sqrt{\frac{1}{2}}$  for the measurement point you want to identify.
	- $\Rightarrow$  The message "Identify device ..." (5 seconds blinking)" is displayed.
	- $\Rightarrow$  The LED of the Bluetooth device of the paired In-Line sensor is blinking.

# **5.8 Checking Information of an In-Line Sensor**

- <span id="page-26-2"></span>1. Enter "Measurement Point (MP)" menu. Menu path: Home screen > Measurement screen >  $\theta$ <sub>7</sub> $\frac{2}{5}$  or Home screen > Measurement screen >  $\star$  > Sample Measurement
	- $\Rightarrow$  The screen "MP Select" is displayed.

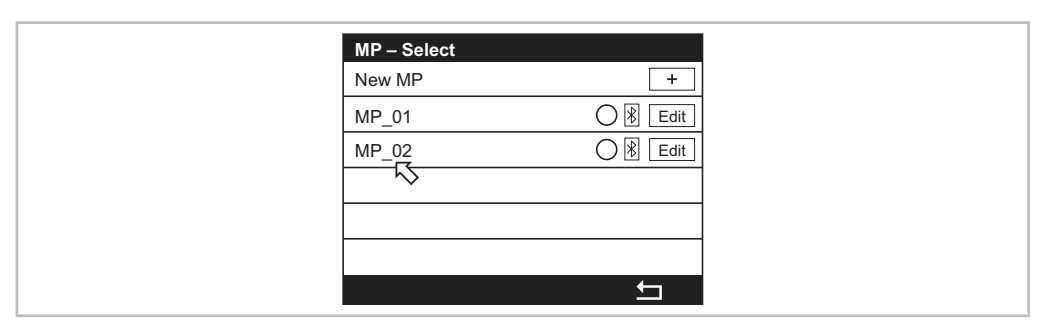

- 2. Tap on the name of the measurement point you need further information.
- ⇒ The "Verify" screen is displayed.

# <span id="page-27-0"></span>**5.9 Parameter Descriptions – Measurement Points (O2) menu**

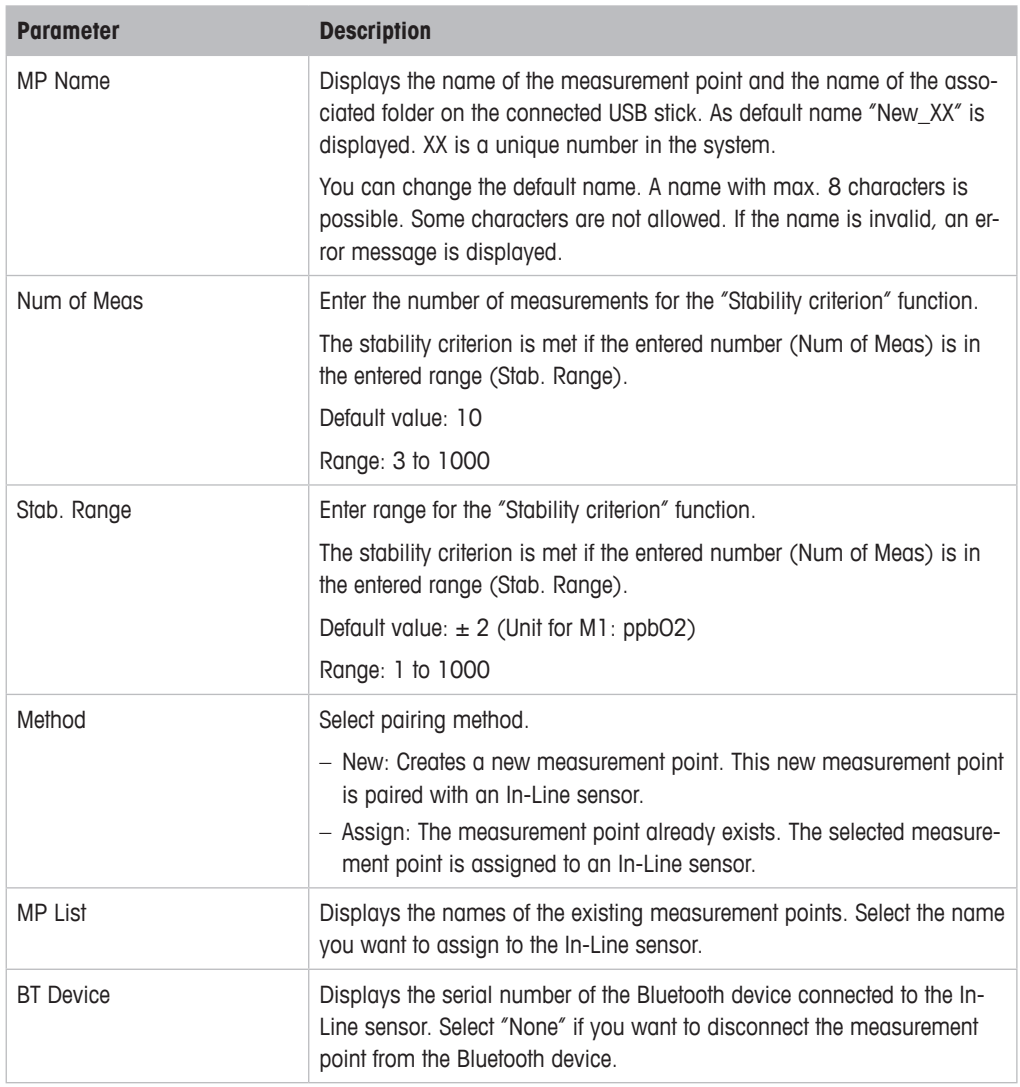

Table 2: Parameter descriptions – Measurement Points (O2) menu

# **5.10 Messages – Measurement Points (O2) menu**

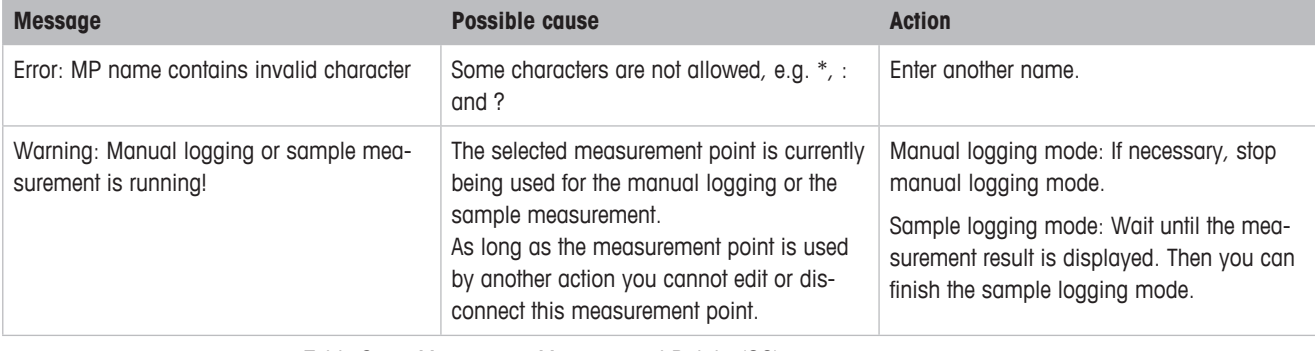

Table 3: Messages – Measurement Points (O2) menu

# <span id="page-28-0"></span>**6 Calibration**

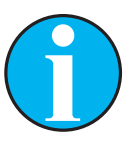

<span id="page-28-1"></span>NOTE!

NOTE!

You can also calibrate the dismounted InTap sensor or the dismounted In-Line sensor via iSense™ software. See Operating Instructions of the iSense™ software.

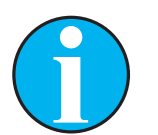

As soon as the calibration is in progress no other calibration can be started.

# **6.1 Terminate Sensor Calibration**

After every successful calibration different options are available. If "Adjust" or "Calibrate" is chosen, the message "Calibration saved successfully!" is displayed. Press "Done".

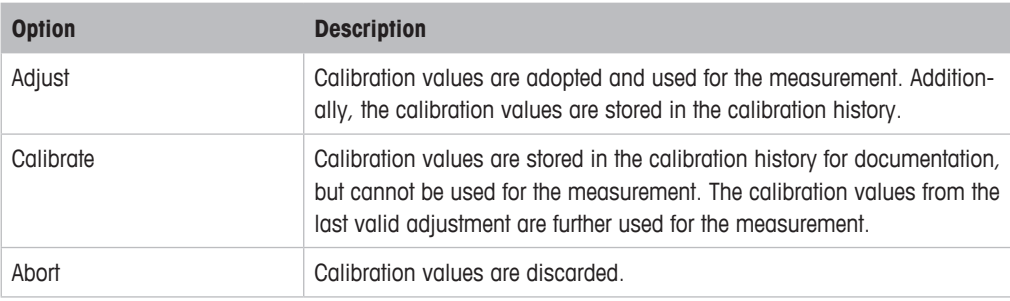

Table 4: Options for terminating sensor calibration

# **6.2 Calibrating an In-Line Sensor**

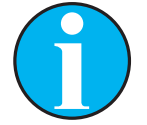

#### NOTE!

Via the "Measurement points (O2)" menu you configure the stability criteria for each measurement point individually. These stability criteria are used for the calibration of the corresponding In-Line sensor. See [Chapter 5 on Page 18](#page-17-1).

**Prerequisite:** The In-Line sensor is paired with the InTap and is within the Bluetooth range of the InTap.

- 1. Enter "Calibrate In-Line Sensor" menu. Menu path: Measurement screen >  $\geq$  > Calibrate In-Line Sensor
	- $\Rightarrow$  The screen "MP Select" is displayed.

<span id="page-29-0"></span>2. Activate the radio button of the In-Line sensor (measurement point) you want to calibrate.

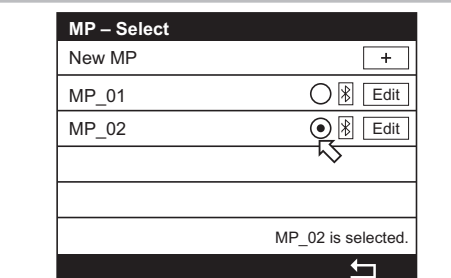

- $3.$  Tap  $\pm$ .
	- $\Rightarrow$  The "Save changes" dialog is displayed.
- 4. Tap "Yes".
	- ⇒ The "Calibrate In-Line Sensor" screen is displayed.
- 5. Set parameter "Unit". See [Chapter 6.2.1 on Page 30.](#page-29-1)
- 6. Tap  $\leftarrow$ .
- 7. Tap "Cal".
- 8. If the automatic logging mode is activated, the following message is displayed "There is a "auto logging" procedure running …". Confirm this message with "Yes".
- 9. Answer the question "First calibration after OptoCap change" correctly.
	- ⇒ The current values for the InTap sensor and the In-Line sensor are shown.
- 10. Tap "Next".
	- $\Rightarrow$  The values for P100 and P0 are shown.
- 11. Tap "Adjust" or "Calibrate".
- 12. Tap "Done" to finish calibration of the In-Line sensor.

# <span id="page-29-1"></span>**6.2.1 Parameter Description "Calibrate In-Line Sensor"**

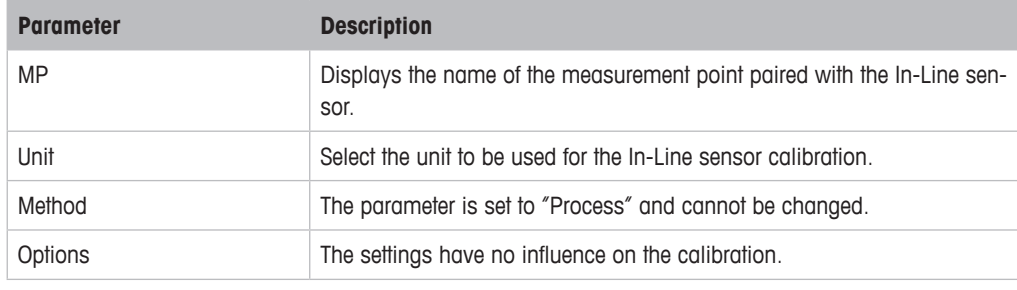

Table 5: Parameter description "Calibrate In-Line Sensor"

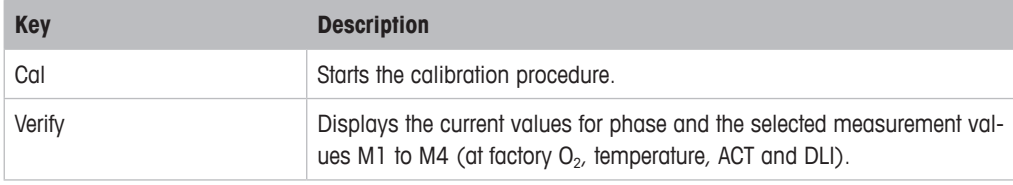

Table 6: Key description "Calibrate In-Line Sensor"

# <span id="page-30-0"></span>**6.3 Calibrating the InTap Sensor**

#### NOTE!

<span id="page-30-1"></span>Use as air gas dry, clean and oil-free compressed air. Use as zero gas  $N_2$  or  $CO<sub>2</sub>$  with a purity of at least  $99.9\%$ . For best results use a zero gas with a purity of 99.995 %.

- 1. Connect the compressed air to the connection "Medium In".
- 2. Purge the InTap for 5 minutes with compressed air to remove the excess humidity out of the measurement cell. Ensure a steady medium flow without pressure build-up in the measurement cell. For this, perform two turns with the rotary knob. See [Fig. 1 on Page 9.](#page-8-1)
- 3. Turn off compressed air.
- 4. Enter "Calibrate InTap Sensor" menu. Menu path: Measurement screen >  $\geq$  > Calibrate InTap Sensor
	- $\Rightarrow$  The "Calibrate InTap Sensor" screen is displayed.
- 5. Select the unit for the air gas and the zero gas. See [Chapter 6.3.1 on Page 32](#page-31-1).
- 6. Tap "Options".
- 7. Set parameters "Cal Pressure", "Rel. Humidity" and "Stability".
- 8. Tap  $\leftarrow$ .
- 9. Tap "Cal".
- 10. If the automatic logging mode is activated, the following message is displayed "There is a "auto logging" procedure running …". Confirm this message with "Yes".
- 11. Answer the question "First calibration after OptoCap change" correctly.
	- ⇒ The message "Connect the gas to InTap inlet." is displayed.
- 12. Turn on the compressed air.
- 13. Ensure a steady medium flow without pressure build-up in the measurement cell.
- 14. Tap "Next".
	- $\Rightarrow$  The current value is displayed.
	- ⇒ If the criteria are met, the message "Please change gas." is displayed.
- 15. Connect the second reference gas (zero gas) to the connection "Medium In".
- 16. Tap "Next".
	- $\Rightarrow$  The current value is displayed.
	- $\Rightarrow$  If the stability criteria are met, the values for P100 and P0 are shown.
- 17. Tap "Adjust" or "Calibrate".
- 18. Tap "Done" to finish calibration of the InTap sensor.

# <span id="page-31-1"></span><span id="page-31-0"></span>**6.3.1 Parameter Description "Calibrate InTap Sensor"**

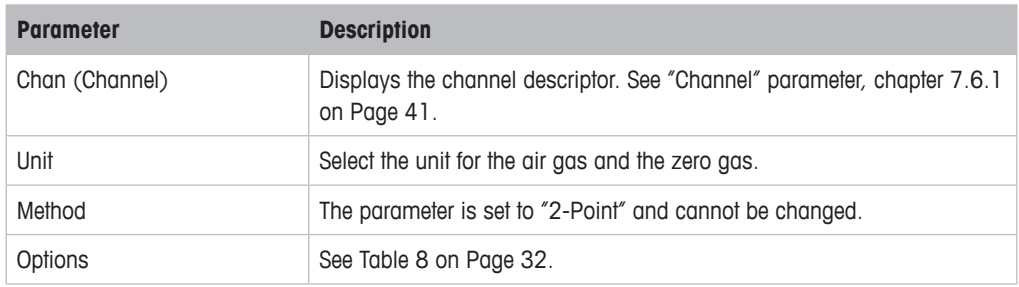

Table 7: Parameter description "Calibrate InTap Sensor"

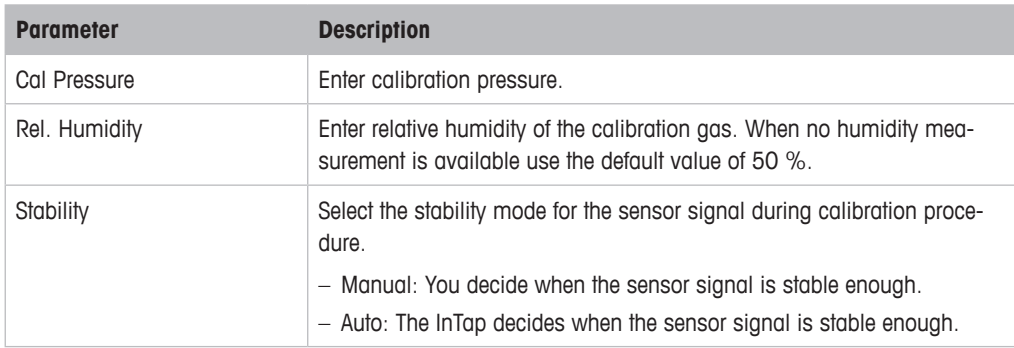

<span id="page-31-2"></span>Table 8: Parameter description "Options – Calibrate InTap Sensor "

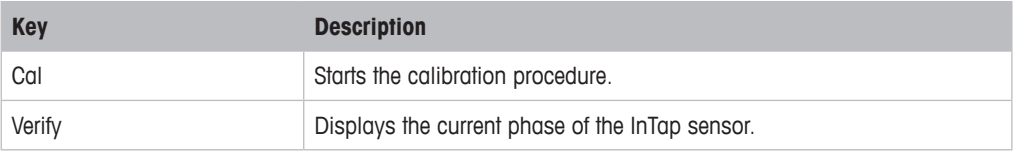

Table 9: Key description "Calibrate InTap Sensor"

# **7 Menu Overview and Menu Description**

<span id="page-32-0"></span>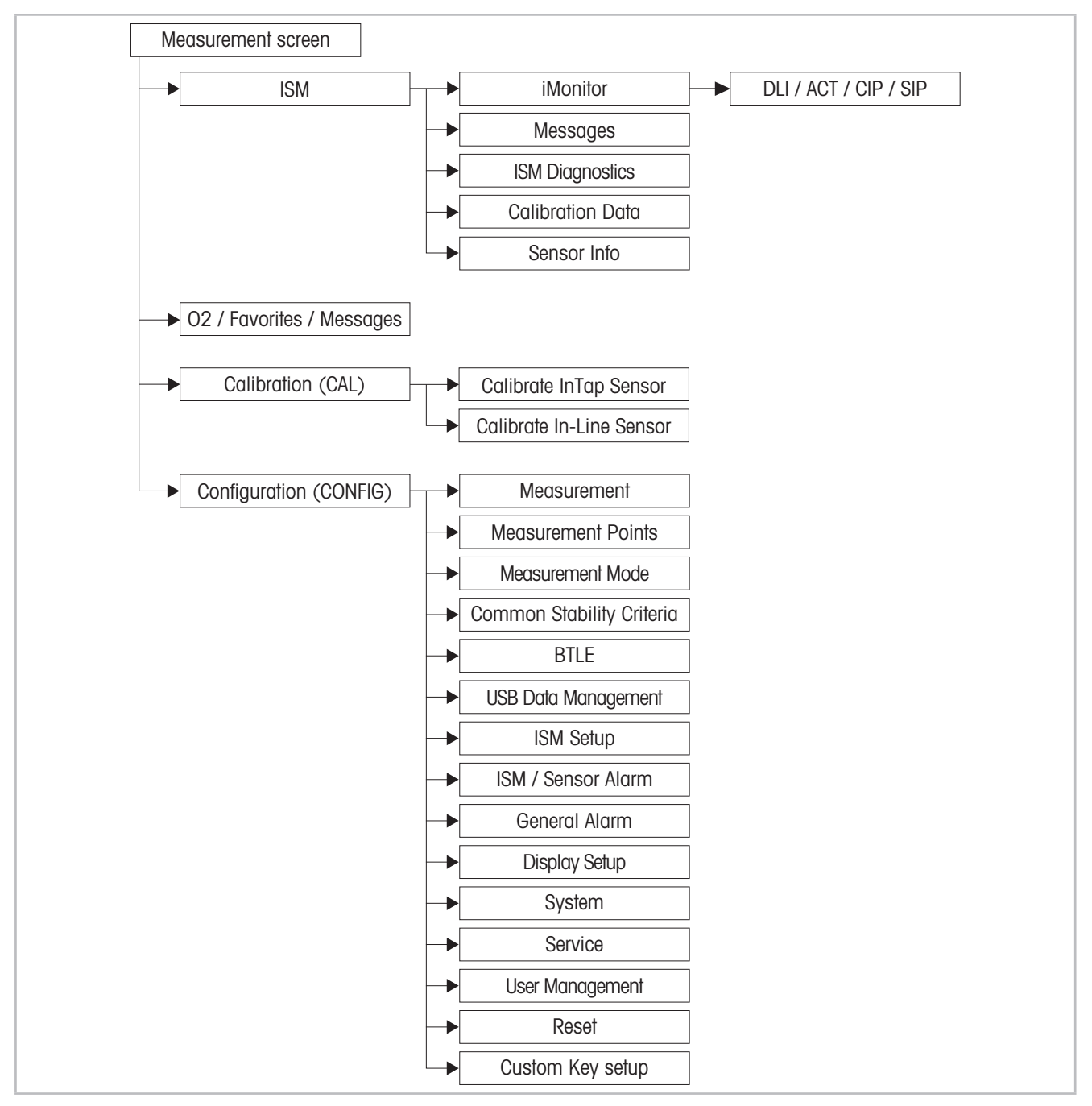

**7.1 Menu Overview**

Fig. 7: Menu overview

<span id="page-33-0"></span>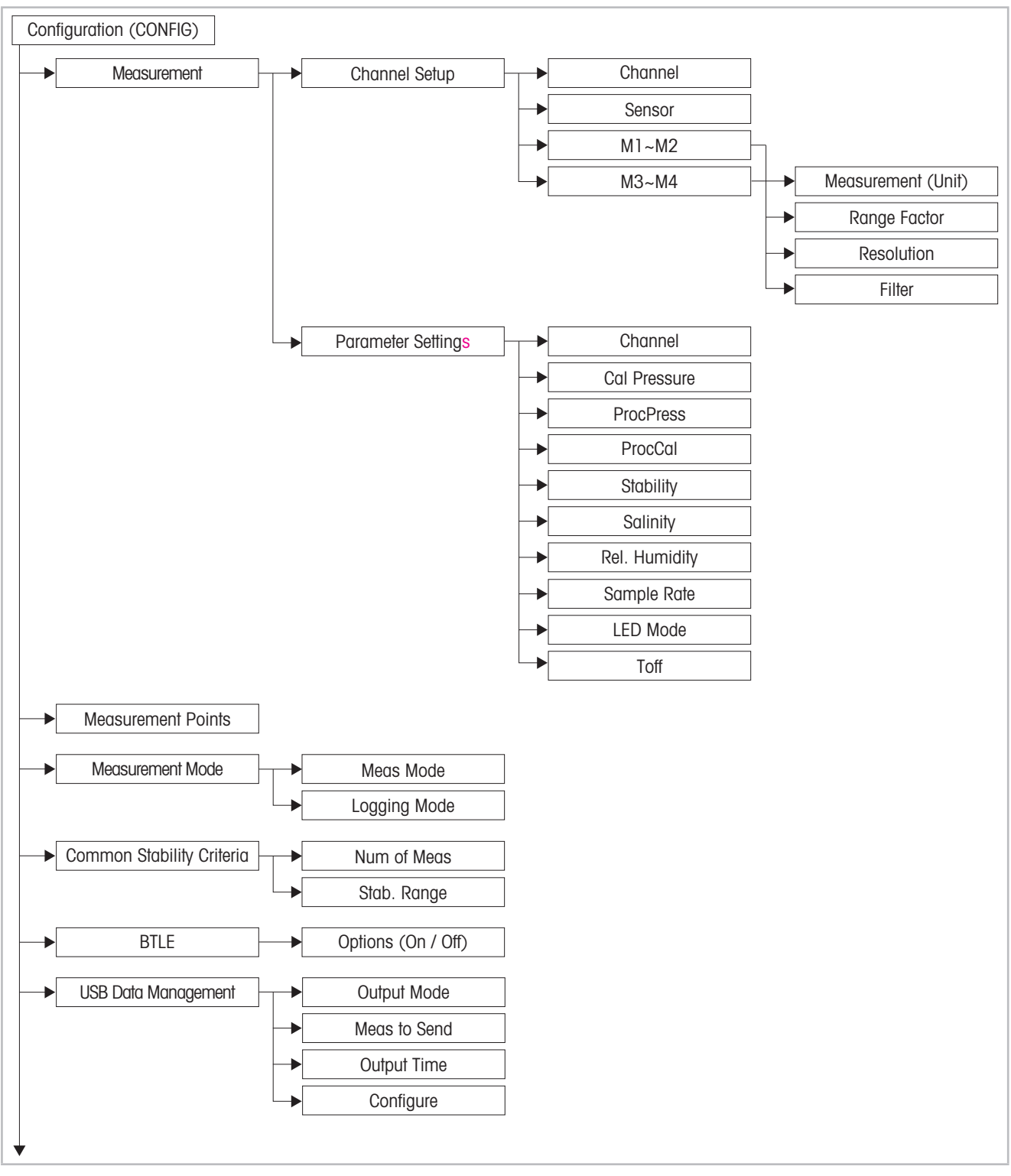

**7.2 Menu Configuration (CONFIG)**

Fig. 8: Menu Configuration (CONFIG) – Measurement to USB Data Management

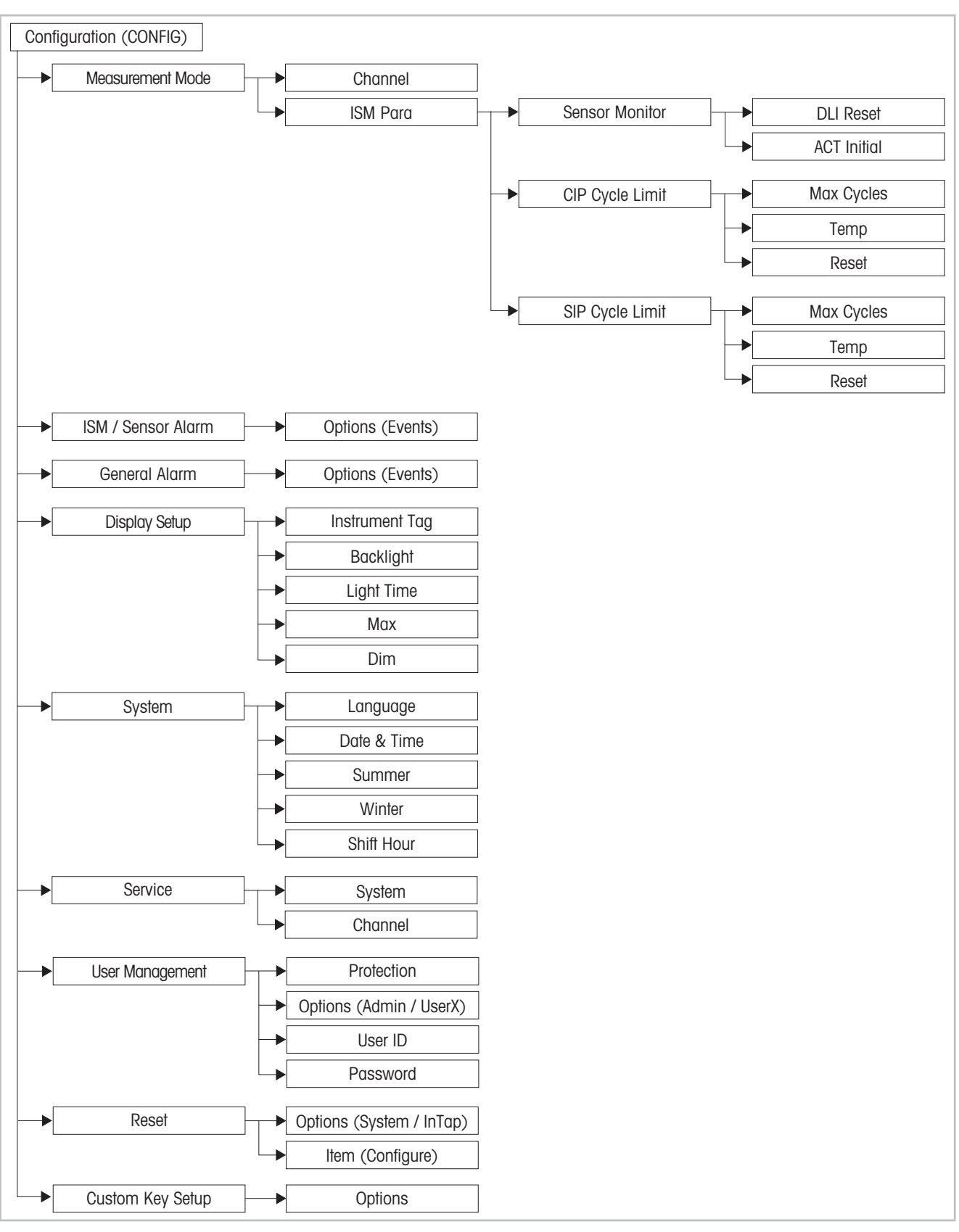

Fig. 9: Menu overview – Measurement Mode to Custom Key Setup

# <span id="page-35-0"></span>**7.3 Menu "ISM"**

# **7.3.1 iMonitor**

Menu path: Home screen > ISM > iMonitor

The "iMonitor" menu displays the status of the different timers.

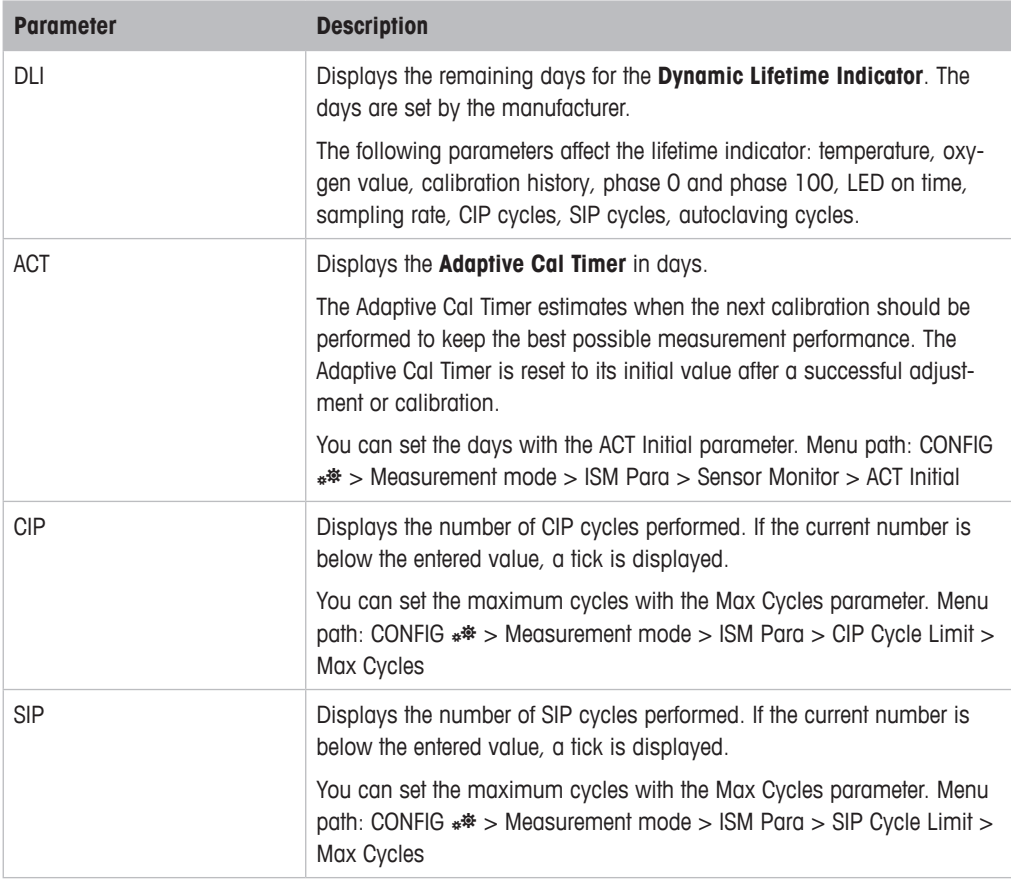

Table 10: iMonitor

## <span id="page-36-1"></span><span id="page-36-0"></span>**7.3.2 Messages**

Menu path: Home screen > ISM > Messages

The **Messages** menu displays all current alarms and all not cleared messages. If there are no alarms and all messages are cleared, the message "No available messages" is displayed.

For troubleshooting see [Chapter 8 on Page 55.](#page-54-1)

For the alarms and messages the following status are possible.

![](_page_36_Picture_257.jpeg)

Table 11: Messages – display and description

![](_page_36_Picture_258.jpeg)

#### **In case of an error, proceed as follows:**

Example: Battery status  $< 5 \%$ 

- 1. Tap "Info" for the message "Battery status  $< 5 \%$ ".
	- ⇒ The "Message Information" screen is displayed. The "Message Information" comprises the message (alarm), date and time, when the error is occurred and the status.
- 2. Tap  $\leftarrow$ .
	- $\Rightarrow$  The message is acknowledged. The symbol  $\bigcirc$  is not flashing anymore.
- 3. Fix error.
	- $\Rightarrow$  The symbol  $\bullet$  is displayed.
- <span id="page-37-0"></span>4. Clear message. You have the following possibilities:
	- Clearing all messages whose errors have been fixed: Tap "Clear all". Answer the question "Do you want to clear all messages?" with "Yes".
	- Clearing one message whose error has been fixed: Tap "Info" for the message you want to clear. Tap "Clear" on the "Message Information" screen. Answer the question "Do you want to clear all messages?" with "Yes".

# **7.3.3 ISM Diagnostics**

Menu path: Home screen > Measurement screen > ISM > ISM Diagnostics

The "ISM Diagnostics" menu displays the executed cleaning cycles, the limits for the cleaning counters and the maximum temperatures. You can configure the cleaning cycles counters in the "ISM Para" menu.

![](_page_37_Picture_132.jpeg)

Table 12: ISM Diagnostics

# <span id="page-38-0"></span>**7.3.4 Calibration Data**

Menu path: Home screen > Measurement screen > ISM > Calibration Data

This menu shows the following data: Factory calibration, Actual adjustment, the first adjustment and the calibration history.

![](_page_38_Picture_4.jpeg)

NOTE!

The **Calibration Data** function requires the correct setting of **Date & Time**. See [Chapter 7.6.11 "System" on Page 51.](#page-50-1)

#### **Definitions:**

- "S" means "Slope". "Z" means "Offset". (P100, P0)
- **Adjustment:** The calibration procedure is completed with the "Adjust" command. The calibration values are adopted and used for measurement. Additionally, the calibration values are stored in the calibration history.
- **Calibration:** The calibration procedure is completed with the "Calibrate" command. The calibration values are stored in the calibration history as dataset "Cal 1" for documentation, but cannot be used for the measurement. The measurement continuous with the last valid adjustment dataset "Actual".
- **Factory calibration:** According to the definitions for "Adjustment" and "Calibration" the "Factory calibration" is a "Factory adjustment". Historically, the "Factory adjustment" is termed "Factory calibration".

![](_page_38_Picture_250.jpeg)

![](_page_38_Figure_13.jpeg)

# <span id="page-39-0"></span>**7.3.5 Sensor Info**

Menu path: Home screen > Measurement screen > ISM > Sensor Info

![](_page_39_Picture_73.jpeg)

Table 14: Sensor Info

## <span id="page-40-0"></span>**7.4 Menu "O2"**

Menu path: Menu path: Home screen > Measurement screen >  $\Theta$ . or Home screen > Measurement screen >  $\star$  > Sample Measurement

See [Chapter 5 "Measurement Points \(02\)" on Page 18.](#page-17-1)

## **7.5 Menu "Calibration (CAL)"**

Home screen > Measurement screen > CAL  $e^*$ 

See [Chapter 6 "Calibration" on Page 29.](#page-28-1)

## **7.6 Menu "Configuration (CONFIG)"**

## <span id="page-40-1"></span>**7.6.1 Measurement**

Menu path: Home screen > Measurement screen > CONFIG  $*$ <sup>\*</sup> > Measurement

The "Measurement" menu includes the sub menus "Channel Setup" and "Parameter Setting". With the "Channel Setup" menu you configure the measurement values M1 to M4. With the "Parameter Setting" menu you configure the parameter needed for the  $O<sub>2</sub>$  measurement.

#### **Channel Setup**

Menu path: Home screen > Measurement screen > CONFIG  $**$  > Measurement > Channel Setup

![](_page_40_Picture_239.jpeg)

Table 15: Channel Setup

#### $M1 \sim M2$  and  $M3 \sim M4$

![](_page_40_Picture_240.jpeg)

<span id="page-41-0"></span>![](_page_41_Picture_222.jpeg)

Table 16: M1~M2 and M3~M4

#### **Parameter Setting**

Menu path: Home screen > Measurement screen > CONFIG \*\* > Measurement > Parameter **Setting** 

The "Parameter Setting" menu is relevant for the InTap sensor only.

![](_page_41_Picture_223.jpeg)

<span id="page-42-0"></span>![](_page_42_Picture_177.jpeg)

Table 17: Parameter Setting

# **7.6.2 Measurement Points**

Menu path: Home screen > Measurement screen > CONFIG \*\* > Measurement Points

The "Measurement Points" menu allows you to perform the following actions:

- Pair measurement points of the InTap with In-Line sensors by creating new measurement points. See [Chapter 5.1.1 on Page 18](#page-17-2).
- Pair measurement points of the InTap with In-Line sensors by assigning existing measurement points. See [Chapter 5.1.2 on Page 20.](#page-19-1)
- Create a new measurement point. See [Chapter 5.3 on Page 23.](#page-22-1)
- Edit a measurement point. See [Chapter 5.4 on Page 24.](#page-23-1)
- Disconnect a measurement point from an In-Line sensor. See [Chapter 5.5 on Page 25.](#page-24-1)
- Delete a measurement point. See [Chapter 5.6 on Page 26](#page-25-1).
- Identify a paired In-Line sensor. See [Chapter 5.7 on Page 27.](#page-26-1)
- Check information of an In-Line sensor. See [Chapter 5.8 on Page 27.](#page-26-2)

![](_page_42_Picture_14.jpeg)

#### NOTE!

For the manual logging mode use the "Measurement Mode" menu to select the measurement point. See [Chapter 7.6.3 on Page 44](#page-43-1).

For the sample logging mode use the "Measurement Points (O2)" menu to select the measurement point. See [Chapter 5.2 on Page 21.](#page-20-1)

# <span id="page-43-1"></span><span id="page-43-0"></span>**7.6.3 Measurement Mode**

Menu path: Home screen > Measurement screen > CONFIG  $*$ <sup>\*</sup> > Measurement Mode

![](_page_43_Picture_218.jpeg)

Table 18: Measurement Mode

# **7.6.4 Manual logging**

<span id="page-43-2"></span>**Prerequisite:** The measurement point of the InTap is paired with an In-Line sensor.

- 1. Select for parameter "Logging Mode" the option "Manual". Menu path: Measurement screen > CONFIG \*\* > Measurement Mode
- 2. Tap  $\pm$ .
	- ⇒ The question "Save changes?" is displayed.
- 3. Tap "Yes".
- 4. Tap  $\pm$ .

⇒ The following screen is displayed:

![](_page_43_Picture_219.jpeg)

- 1. Tap "Rec".
	- $\Rightarrow$  The screen "MP Select" is displayed.

2. Activate the radio button of the measurement point you want to record.

![](_page_44_Picture_170.jpeg)

- $3.$  Tap  $\pm$ .
	- ⇒ The question "Save changes?" is displayed.
- 4. Select "Yes" to record the measurement.
	- $\Rightarrow$  The following screen is displayed:

![](_page_44_Picture_171.jpeg)

- 5. Tap "Stop", to stop the recording.
	- $\Rightarrow$  The measurement result is displayed. The Measurement result screen is only displayed if at least 1 measured value has been measured.
- 6. Select for the measurement result one of the following options.
	- Cancel: The process is aborted. The measurement result is not saved. The next time you start the manual logging, you have to select a measurement point again.
	- Continue: The measurement result is saved on the USB stick in the folder of the recorded measurement point. The Measurement screen for the selected measurement point is displayed. The manual logging is continued with the same selected measuring point.
	- Save: The measurement result is saved on the USB stick in the folder of the recorded measurement point. The Measurement screen for the InTap senor is displayed. The next time you start the manual logging, you have to select a measurement point again.

#### <span id="page-45-0"></span>**Measurement Result**

The Measurement result screen is only displayed if at least 1 measured value has been measured.

![](_page_45_Picture_156.jpeg)

Table 19: Measurement Result

# **7.6.5 Common Stability Criteria**

Menu path: Home screen > Measurement screen > CONFIG  $**$  > Common Stability Criteria

The parameters parameterized in the "Common Stability Criteria" menu are used as default values for all new measurements points that you create in the "Measurement Points (O2)" menu. In the "Measurement Points (O2)" menu, you can change the criteria for each measurement point individually. If you change the criteria in the "Common Stability Criteria" menu, this only has an impact on newly created measurement points. The change has no influence on existing measurement points.

![](_page_45_Picture_157.jpeg)

Table 20: Common Stability Criteria

# <span id="page-46-0"></span>**7.6.5.1 BTLE**

Menu path: Home screen > Measurement screen > CONFIG  $*$ <sup>\*</sup> > BTLE

![](_page_46_Picture_174.jpeg)

Table 21: BTLE

# <span id="page-46-1"></span>**7.6.6 USB Data Management**

Menu path: Home screen > Measurement screen > CONFIG \*\* > USB Data Management

With the "USB Data Management" menu you configure which data and how the data is stored on the USB stick. The settings apply for the "Auto logging" and for the "Manual logging" method.

![](_page_46_Picture_175.jpeg)

![](_page_46_Picture_176.jpeg)

Table 22: USB Data Management

# <span id="page-47-0"></span>**7.6.7 ISM Setup**

Menu path: Home screen > Measurement screen > CONFIG \*\* > ISM Setup

![](_page_47_Picture_161.jpeg)

Table 23: ISM Setup

CIP or SIP cycles are automatically recognized by the sensor. The algorithm of the counter recognizes an increase of the measured temperature above the set temperature. If the temperature remains for longer than five minutes at the set temperature, the device is locked for the next two hours. The counter is incremented by one.

#### **Sensor Monitoring**

![](_page_47_Picture_162.jpeg)

<span id="page-47-1"></span>Table 24: ISM Para – Sensor Monitoring

#### **CIP Cycle Limit**

Configure the CIP cycle counter.

![](_page_47_Picture_163.jpeg)

<span id="page-47-2"></span>Table 25: ISM Para – CIP Cycle Limit

#### <span id="page-48-0"></span>**SIP Cycle Limit**

Configure the SIP cycle counter.

![](_page_48_Picture_178.jpeg)

<span id="page-48-2"></span>Table 26: ISM Para – SIP Cycle Limit

# <span id="page-48-1"></span>**7.6.8 ISM / Sensor Alarm**

Menu path: Home screen > Measurement screen > CONFIG  $*$  \*> ISM / Sensor Alarm

Using the "ISM / Sensor Alarm" menu you activate the events you want to monitor.

The occurrence of a monitored event is displayed as follows:

– On the Home screen and Measurement screen the symbol  $\bigcirc$  is flashing.

– The event is displayed in the Messages menu. See [Chapter 7.3.2 on Page 37](#page-36-1).

For troubleshooting see [Chapter 8 on Page 55.](#page-54-1)

![](_page_48_Picture_179.jpeg)

#### Table 27: ISM / Sensor Alarm

# <span id="page-49-2"></span><span id="page-49-0"></span>**7.6.9 General Alarm**

Menu path: Home screen > Measurement screen > CONFIG  $*$ <sup>\*</sup> > General Alarm

The "General Alarm" menu is identical to the "ISM / Sensor Alarm" menu except the selectable events. See [Chapter 7.6.8 on Page 49](#page-48-1).

![](_page_49_Picture_156.jpeg)

Table 28: General Alarm

# <span id="page-49-1"></span>**7.6.10 Display Setup**

Menu path: Home screen > Measurement screen > CONFIG  $**$  > Display Setup

![](_page_49_Picture_157.jpeg)

Table 29: Display Setup

# <span id="page-50-1"></span><span id="page-50-0"></span>**7.6.11 System**

Menu path: Measurement screen > CONFIG  $*$ <sup>\*</sup> > System

![](_page_50_Picture_166.jpeg)

Table 30: System

# **7.6.12 Service**

Menu path: Home screen > Measurement screen > CONFIG  $*$ <sup>\*</sup> > Service

![](_page_50_Picture_167.jpeg)

Table 31: Service

# <span id="page-51-1"></span><span id="page-51-0"></span>**7.6.13 User Management**

Menu path: Home screen > Measurement screen > CONFIG  $*$ <sup>\*</sup> > User Management

![](_page_51_Picture_164.jpeg)

Table 32: User Management

# <span id="page-51-2"></span>**7.6.14 Reset**

Menu path: Home screen > Measurement screen > CONFIG  $*$  \* > Reset

See [Chapter 12 "Default Values" on Page 61.](#page-60-1)

![](_page_51_Picture_165.jpeg)

Table 33: Reset

- <span id="page-52-0"></span>1. Select "Reset" menu.
- 2. Tap "System" to select the options.
- 3. Select "System" or "InTap".
- 4. Tap "Configure".
- 5. Tick the box for reset you want to perform.
- 6. Tap  $\leftarrow$ .
- 7. Tap "Reset".
	- ⇒ The question "Reset …. Are you sure?" is displayed.
- 8. Tap "Yes" to perform the configured reset.

# **7.6.15 Custom Key Setup**

<span id="page-52-1"></span>Menu path: Home screen > Measurement screen > CONFIG  $*$ <sup>\*</sup> > Custom Key Setup

![](_page_52_Picture_226.jpeg)

Table 34: Custom Key Setup

![](_page_52_Picture_227.jpeg)

# <span id="page-53-0"></span>**7.7 Menu "Favorite"**

**Prerequisite:** Custom Key Setup = FAV (See [Chapter 7.6.15 on Page 53](#page-52-1))

Menu path: Home screen > Measurement screen >  $\star$ 

This menu allows you to configure frequently used functions as quick access.

The administrator can disable the access to the "Favorite" menu for certain users. If you have access to the "Custom Key Setup" menu, you can select the "Sample Measurement" menu via the "Custom Key Setup" menu. See [Chapter 7.6.15 on Page 53](#page-52-1).

![](_page_53_Picture_201.jpeg)

Table 35: Favorite

#### **Configure a favorite**

- 1. Navigate to the Favorite menu. Menu path: Measurement screen  $> \star$
- 2. Tap ► for "Set Favorite" parameter.
- 3. Tap ► for the desired main menu ISM, CAL or CONFIG.
	- $\Rightarrow$  The sub menus of the selected main menu are shown.
- 4. Tick the box for the menu to be displayed as favorite.
	- $\Rightarrow$  The selected menu is marked with the  $\star$  icon.
- $5.$  Tap  $\pm$ .
	- $\Rightarrow$  The Save changes? dialog is displayed.
- 6. Tap "Yes" to save changes.
- $\Rightarrow$  The selected menu is displayed as favorite in the Favorite menu.

#### **Delete a favorite**

Navigate to the sub menu. Tick the box of the sub menu to delete the favorite. The  $\star$  icon is not shown any more.

#### **Select a favorite**

Navigate to the Favorite menu. Tap ► for the desired favorite.

# <span id="page-54-1"></span><span id="page-54-0"></span>**8 Troubleshooting**

If the InTap is used in a manner not specified by METTLER TOLEDO the protection provided by the InTap may be impaired.

Review the table below for possible causes of common problems.

The occurrence of a monitored event is displayed as follows:

- On the Home screen and Measurement screen the symbol  $\bigcirc$  is flashing.
- The event is displayed in the Messages menu. See [Chapter 7.3.2 on Page 37](#page-36-1).

The following alarms / messages are possible and cannot be deactivated.

![](_page_54_Picture_232.jpeg)

Table 36: Troubleshooting – alarms / messages not selectable

Using the menus "ISM / Sensor Alarm" and "General Alarm" you activate additional events you want to monitor. See [Chapter 7.6.8 on Page 49](#page-48-1) and [Chapter 7.6.9 on Page 50](#page-49-2).

![](_page_55_Picture_205.jpeg)

Table 37: Troubleshooting – "ISM / Sensor Alarm" and "General Alarm"

In addition, the following problems may occur.

![](_page_55_Picture_206.jpeg)

Table 38: Troubleshooting – no alarm / no message is displayed

# <span id="page-56-0"></span>**9 Maintenance and Repair**

## **9.1 Cleaning**

NOTE!

![](_page_56_Picture_3.jpeg)

The cleaning procedures described here are for guidance only. If the application requires a different cleaning solution, contact METTLER TOLEDO's Customer Service Dept. for more information.

# **9.1.1 Cleaning connection hoses and hoses inside the InTap**

## <span id="page-56-1"></span>**A** CAUTION

![](_page_56_Picture_7.jpeg)

#### **Irritating cleaning agents!**

Irritating cleaning agents may cause irritations of the skin and eyes.

- Avoid contact with skin and eyes.
- Observe instructions on the packaging of the cleaning agent.
- Wear personal protection equipment according instructions on the packaging of the cleaning agent.

#### **ATTENTION**

**Improper cleaning!**

![](_page_56_Picture_14.jpeg)

Improper cleaning may cause damage the InTap.

- Do not use aggressive cleaning agents. Only use hot water or 2 % caustic soda.
- Do not exceed the maximum cleaning temperature of 80 °C.
- Do not clean for longer than 30 minutes.
- 1. Adjust maximum medium flow rate with the rotary knob.
- 2. Clean hoses with one of the following cleaning agent for a maximum of 30 minutes.
	- Hot water with a maximum of 80 °C or
	- 2 % caustic soda with a maximum of 80 °C
- 3. Only after cleaning with caustic soda: Clean hoses with cold water to remove residues.
- 4. Blow hoses dry with oil-free air.
- 5. Store InTap at a dry place.

# **9.1.2 Cleaning InTap from outside**

Clean the surfaces with a soft damp cloth and dry the surfaces with a cloth carefully.

# <span id="page-57-0"></span>**9.2 Replacing the OptoCap of the InTap Sensor (Sensor's Sensing Element)**

Typically, the OptoCap has to be replaced after 6 to 12 months. This interval depends on the aggressiveness (CIP / SIP) of the application conditions.

For dismantling the sensor refer to the "Exchanging the InTap Sensor" section. For replacing the OptoCap refer to the Quick Setup Guide or to the Instructions Manual "InPro® 6000 / InTap Optical O<sub>2</sub> Sensors".

# **9.3 Exchanging the InTap Sensor**

- 1. Unscrew the cover screws.
- 2. Exchange the InTap sensor as shown in the following figure.

![](_page_57_Figure_7.jpeg)

Exchanging the InTap sensor

- 3. Tighten cover screws with a maximum torque of 5 Nm.
- 4. Calibrate sensor. See [Chapter 6 "Calibration" on Page 29.](#page-28-1)

# <span id="page-58-0"></span>**10 Disposal**

![](_page_58_Picture_83.jpeg)

#### **Prerequisite**

- The InTap is not powered.
- Hoses, AC/DC adapter and USB stick are disconnected.
- 1. Disassemble InTap according to its components e.g. plastic, metal, electronics.
- 2. Sort the raw materials by type and recycle them. Observe the local and national laws and directives.

# <span id="page-59-1"></span>**11 Technical Data**

#### <span id="page-59-0"></span>**General electrical specifications**

![](_page_59_Picture_382.jpeg)

1) 1) Measurement specification based on sensor specification

#### **Environmental specifications**

![](_page_59_Picture_383.jpeg)

#### **Certificates and aprrovals**

![](_page_59_Picture_384.jpeg)

#### **Mechanical specifications**

![](_page_59_Picture_385.jpeg)

# <span id="page-60-1"></span><span id="page-60-0"></span>**12 Default Values**

For reset see [Chapter 7.6.14 on Page 52.](#page-51-2)

The parameter names in parenthesis are not displayed.

Explanation for column "Affected by reset":

- 1: "System" reset, "Configure Data" option
- 2: "System" reset, "Password" option
- 3: "System" reset, "MP" option
- 4: "InTap" reset, "Sensor Cal to Factory" option.

![](_page_60_Picture_447.jpeg)

![](_page_61_Picture_656.jpeg)

![](_page_62_Picture_82.jpeg)

1) The value is set by factory and cannot be changed.

2) The "System-MP" reset clears all measurement points and all related parameters. The data on the USB stick will not be deleted.

3) The 100 percent are divided into 32 steps (clicks). 50 percent equals 16 steps (clicks).

4) When "Password" is selected for the parameter "Protection".

5) For User1 to User3 the administrator can enable or disable the access to certain menus. At factory User1 to User3 only have access to the menus "Measurement Points (O2)" and "Measurement Mode".

<span id="page-63-0"></span>METTLER TOLEDO warrants this product to be free from significant deviations in material and workmanship for a period of one year from the date of purchase. If repair is necessary and not the result of abuse or misuse within the warranty period, please return by freight pre-paid and amendment will be made without any charge. METTLER TOLEDO's Customer Service Dept. will determine if the product problem is due to deviations or customer abuse. Out-of-warranty products will be repaired on an exchange basis at cost.

The above warranty is the only warranty made by METTLER TOLEDO and is lieu of all other warranties, expressed or implied, including, without limitation, implied warranties of merchantability and fitness for a particular purpose. METTLER TOLEDO shall not be liable for any loss, claim, expense or damage caused by, contributed to or arising out of the acts or omissions of the Buyer or Third Parties, whether negligent or otherwise. In no event shall METTLER TOLEDO's liability for any cause of action whatsoever exceed the cost of the item giving rise to the claim, whether based in contract, warranty, indemnity, or tort (including negligence).

# <span id="page-64-0"></span>**Index**

## $\mathbf{A}$

![](_page_64_Picture_69.jpeg)

# $\overline{B}$

![](_page_64_Picture_70.jpeg)

## $\mathbf c$

![](_page_64_Picture_71.jpeg)

#### $\mathbf D$

![](_page_64_Picture_72.jpeg)

## $\mathsf E$

![](_page_64_Picture_73.jpeg)

#### F

![](_page_64_Picture_74.jpeg)

# G

![](_page_64_Picture_75.jpeg)

#### $\mathsf{H}$

![](_page_64_Picture_76.jpeg)

# $\overline{\mathbf{I}}$

![](_page_64_Picture_77.jpeg)

# $\mathbf L$

![](_page_64_Picture_78.jpeg)

## M

![](_page_64_Picture_79.jpeg)

![](_page_65_Picture_71.jpeg)

## $\mathsf{N}$

![](_page_65_Picture_72.jpeg)

## $\mathbf 0$

![](_page_65_Picture_73.jpeg)

## $\mathsf{P}$

![](_page_65_Picture_74.jpeg)

#### $\mathbf R$

![](_page_65_Picture_75.jpeg)

# S

![](_page_65_Picture_76.jpeg)

![](_page_65_Picture_77.jpeg)

#### T

![](_page_65_Picture_78.jpeg)

## $\mathsf{U}$

![](_page_65_Picture_79.jpeg)

#### $\mathsf{V}$

![](_page_65_Picture_80.jpeg)

#### W

![](_page_65_Picture_81.jpeg)

# For addresses of METTLER TOLEDO Market Organizations please go to: **www.mt.com/pro-MOs**

**ISO <sup>9001</sup> certified ISO 1 4001 certified**

 $C \in$ 

Management System certified according to ISO 9001/ISO 14001

Subject to technical changes. © Mettler-Toledo GmbH, Process Analytics 05/2019 Printed in Switzerland. 30 461 809 Mettler-Toledo GmbH, Process Analytics Im Hackacker 15, CH-8902 Urdorf, Switzerland Tel. + 41 44 729 62 11, Fax +41 44 729 66 36 **www.mt.com/pro**